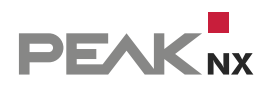

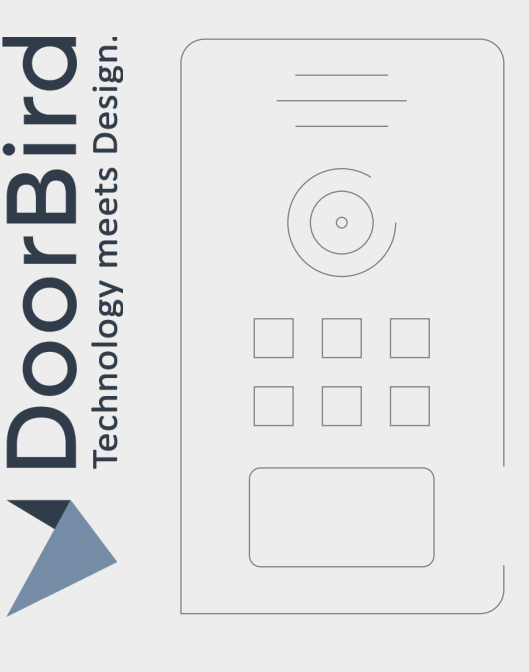

# **DoorBird Connect**

Kurzanleitung | [Getting started](#page-17-0) | [Notice abrégée](#page-34-0)

DE | [EN](#page-17-1) | [FR](#page-34-1) V 3.0.5

<span id="page-1-0"></span>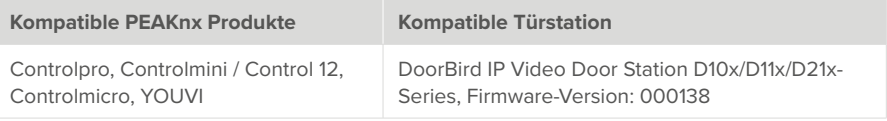

In diesem Dokument erwähnte Produktnamen können Marken oder eingetragene Marken der jeweiligen Eigentümer sein. Diese sind nicht ausdrücklich durch "\*" und "®" gekennzeichnet.

© PEAKnx GmbH Leydheckerstraße 10 64293 Darmstadt Deutschland

www.peaknx.com info@peaknx.com Dokumentversion: 3.0.5 Datum: 04.11.24

# **Inhalt**

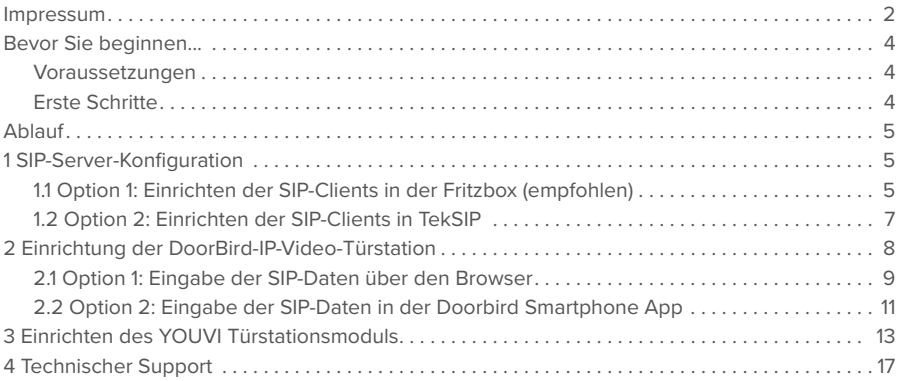

## <span id="page-3-0"></span>**Bevor Sie beginnen...**

Die folgende Anleitung wird Sie durch die Schritte führen, die zur Integration einer DoorBird-IP-Video-Türstation mit einem PEAKnx Touch-Panel notwendig sind.

#### **Voraussetzungen**

- PEAKnx Panel und Doorbird-Station müssen sich im selben Netzwerk befinden und einen Internetzugang haben.
- Auf dem PEAKnx Panel muss die YOUVI-Software eingerichtet und das Türstationsmodul installiert sein. Mehr zum YOUVI-Set-up finden Sie [hier.](https://www.peaknx.com/pub/media/peaknx/downloads/documents/quickstarts/YOUVI_Quickstart.pdf)

## <span id="page-3-1"></span>**Erste Schritte**

**1.** Prüfen Sie, ob die Doorbird-Station online ist: Geben Sie *[https://www.doorbird.com/check](https://www.doorbird.com/checkonline)[online](https://www.doorbird.com/checkonline)* in den Browser ein. Melden Sie sich dort mit der zugehörigen MAC-Adresse und Token an. Diese finden Sie auf dem mitgelieferten Digital Passport. Die lokale IP-Adresse Ihrer DoorBird-IP-Video-Türstation lässt sich ebenfalls auf dieser Seite ablesen. Diese wird später für den Videostreamlink im Setup der YOUVI Türstation benötigt:

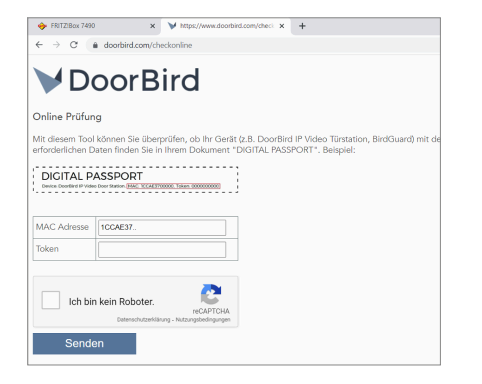

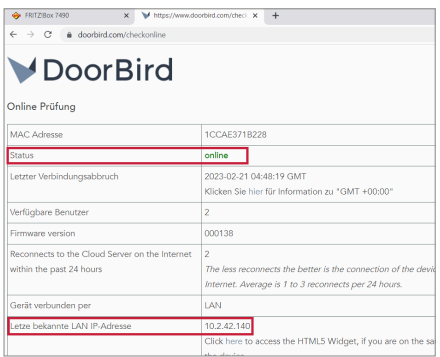

- **2.** Prüfen Sie den YOUVI-Netzwerk-Status, dieser zeigt bei erfolgreicher Zuweisung einer IP im Netzwerk den Netzwerkstatus "Verbunden" an.
- **3.** Installieren Sie das YOUVI Türstationsmodul unter *YOUVI Configuration > Dashboard*, dazu ist eine Internetverbindung nötig:

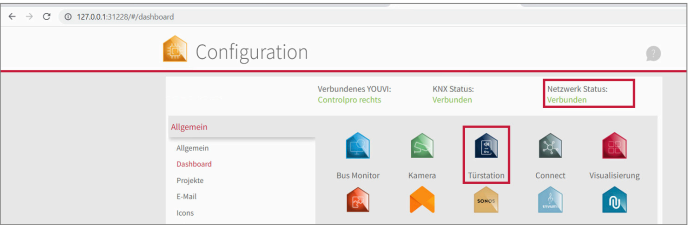

# <span id="page-4-0"></span>**Ablauf**

Die folgende Grafik zeigt den Ablauf des Setups. Um die Doorbird-Türstation mit YOUVI zu nutzen, können Sie entweder Ihre Fritzbox als SIP-Server verwenden oder die Software TekSIP. Zur Einrichtung der Doorbird-Station steht Ihnen die Doorbird Smartphone-App zur Verfügung oder die Browser-Konfiguration. Die vorgenommenen Einstellungen an der Türstation sind nach dem Speichern zentral geändert.

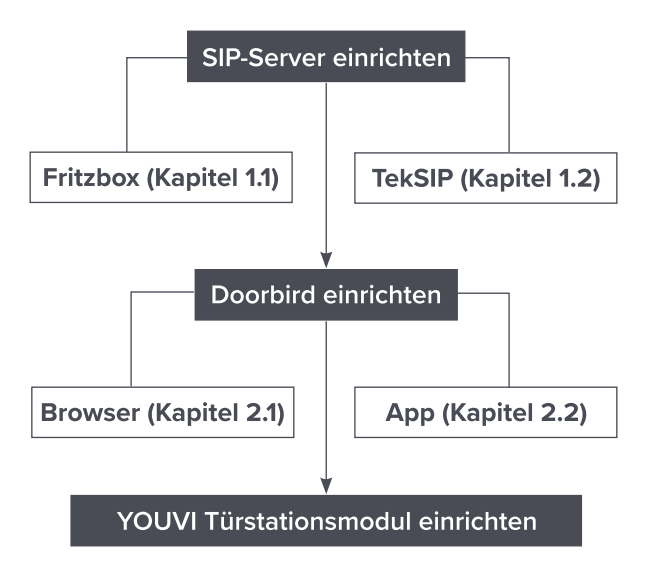

# **1 SIP-Server-Konfiguration**

Als SIP-Server können Sie eine Fritzbox verwenden oder eine entsprechende SIP-Server-Software. Im Folgenden wird die Einrichtung der Fritzbox und der TekSIP-Software als SIP-Server gezeigt. Wie viele Panels parallel angerufen werden können, hängt von Ihrem SIP-Server ab.

*Hinweis: Möchten Sie mehrere PEAKnx Panels mit der Türstation verbinden, nutzen Sie eine Fritzbox.*

## **1.1 Option 1: Einrichten der SIP-Clients in der Fritzbox (empfohlen)**

Einrichten des PEAKnx Panels in der Fritzbox:

- **1.** Öffnen Sie den Browser und geben Sie in die Adresszeile "fritz.box" bzw. die IP-Adresse ein und melden Sie sich bei Ihrer Fritzbox an.
- **2.** Navigieren Sie zu *Telefonie > Telefoniegeräte.*
- **3.** Gehen Sie auf "Neues Gerät einrichten", wählen Sie die Option "Telefon" und gehen Sie auf "Weiter".
- **4.** Wählen Sie "LAN/WLAN (IP-Telefon)", vergeben Sie einen aussagekräftigen Namen z. B. "Control 12" und wählen Sie "Weiter".
	- − Geben Sie Benutzername und Passwort für das PEAKnx Panel an und notieren Sie diese. Achten Sie darauf, ein sicheres Passwort zu vergeben.
	- − Unter "Registrar" sehen Sie die IP-Adresse der Fritzbox. Geben Sie diese später für die IP-Adresse des SIP-Servers an:

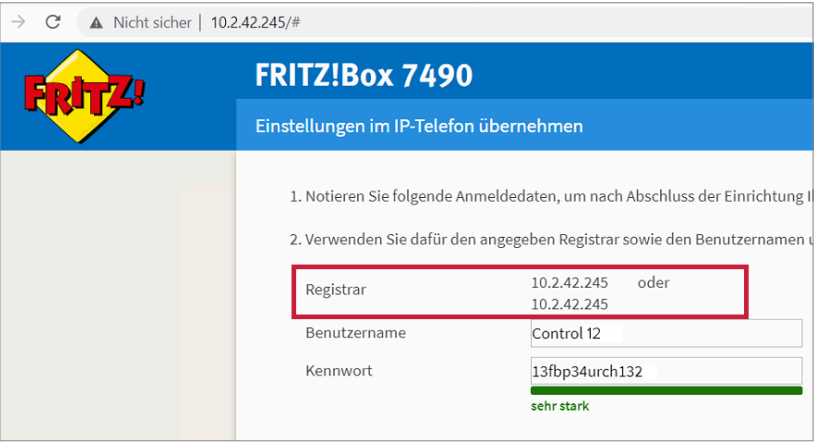

- **5.** Bestätigen Sie die vergebene Rufnummer und wählen Sie "Weiter".
- **6.** Wählen Sie "alle Anrufe annehmen" und "Weiter".
- **7.** Sie erhalten eine Übersicht, die Sie mit "Übernehmen" bestätigen können. Drücken Sie einen beliebigen Knopf auf der Fritzbox, um die Eingaben für den Router zu bestätigen.

Einrichten der Doorbird Türsprechanlage in der Fritzbox:

- 8. Unter *Telefonie > Telefoniegeräte* gehen Sie auf "Neues Gerät einrichten" und wählen Sie die Option "Türsprechanlage" und "Weiter".
- 9. Der Anschluss wird über "LAN/WLAN (IP-Türsprechanlage)" vorgenommen.
- **10.** Vergeben Sie einen aussagekräftigen Namen für die Türsprechanlage und gehen Sie auf "Weiter".
- **11.** Geben Sie Benutzername und Passwort für die Türsprechanlage an und notieren Sie diese. − Sonderzeichen, Leerzeichen oder Umlaute sollten vermieden werden.
	- − Achten Sie darauf, ein sicheres Passwort zu vergeben.
- 12. Wählen Sie für "Klingeln weiterleiten an" das PEAKnx Panel an.
- **13.** Gehen Sie auf "Weiter".
- 14. Sie erhalten eine Übersicht, die Sie mit "Übernehmen" bestätigen können:

<span id="page-6-0"></span>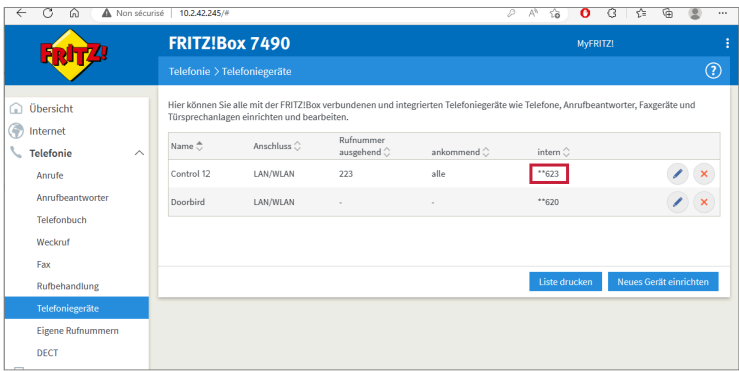

## **1.2 Option 2: Einrichten der SIP-Clients in TekSIP**

*Hinweis: Die Nutzung von TekSIP zusammen mit der Doorbird-Türstation ist nur für ein PEAKnx Panel möglich!* 

Im Folgenden wird das Set-up für die TekSIP-Version 4.2.0 gezeigt.

- **1.** Installieren Sie die TekSIP-Software von Kaplansoft auf einem PEAKnx Panel im Netzwerk und starten Sie den TekSIP Manager.
- **2.** Wählen Sie den Reiter "Extensions".
- **3.** Geben Sie in die Eingabefelder unten einen Usernamen und Passwort für das Panel mit YOUVI an. Notieren Sie sich diese, um sie später für das Setup des YOUVI Türstationsmoduls einzutragen.
- 4. Wählen Sie im Drop-Down-Menü ganz rechts für "Enabled" "Yes" aus, um den Account zu aktivieren.
- **5.** Drücken Sie auf  $\frac{d^2}{dr}$  am Ende der Zeile, um den User anzulegen.
- **6.** Gehen Sie analog für die Türstation vor. Notieren Sie sich die Anmeldedaten, um sie später beim Setup der Doorbird-Türstation einzutragen. Achten Sie darauf, keine Umlaute oder Sonderzeichen zu benutzen:

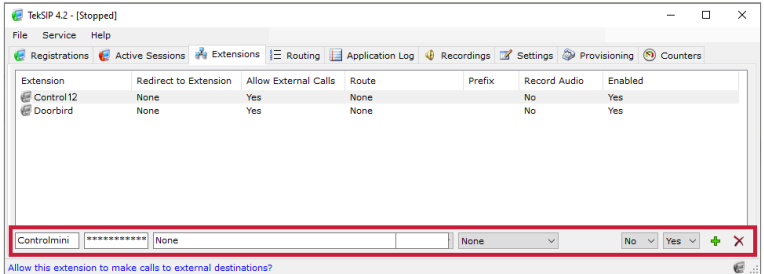

- <span id="page-7-0"></span>**7.** Wechseln Sie zum Reiter *Settings > Parameters* und wählen Sie dort in der linken Spalte .Service" aus.
- 8. Unter "SIP-Domain" ist die IP-Adresse des TekSIP-Servers eingetragen. Diese wird als SIP-Server-Adresse für die Doorbird-Station und die YOUVI Software genutzt.

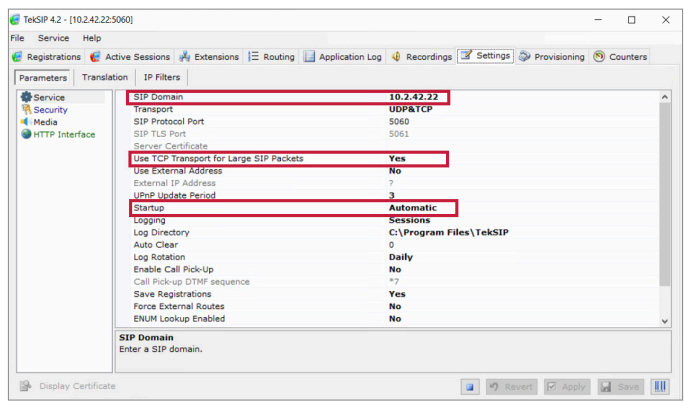

- **9.** Wählen Sie für "Use TCP Transport for Large SIP packets" "Yes" aus.
- **10.** Prüfen Sie, ob unter *Startup* "Automatic" ausgewählt ist, um TekSIP bei einem Neustart automatisch zu starten.
- **11.** Klicken Sie auf "Save".
- **12.** Wählen Sie den Play-Button, um den TekSIP-Server zu starten.
- **13.** Nachdem Sie die Anmeldedaten in YOUVI und die Doorbirdsoftware eingetragen haben, tauchen die Teilnehmer unter "Registrations" auf. Unter "Extensions" werden diese mit einem grünen Icon gekennzeichnet:

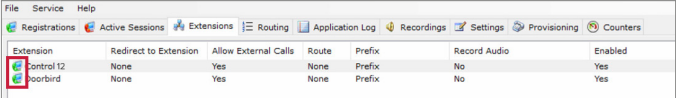

#### **2 Einrichtung der DoorBird-IP-Video-Türstation**

Richten Sie die Türstation mit Hilfe der beiliegenden Quickstart-Anleitung ein. Um Ihrer DoorBird-IP-Video-Türstation die Kommunikation mit dem PEAKnx Touch-Panel zu ermöglichen, müssen die SIP-Einstellungen Ihrer DoorBird-IP-Video-Türstation entsprechend angepasst werden. Dazu können Sie in der Doorbird-App oder im Browser arbeiten.

#### <span id="page-8-0"></span>**2.1 Option 1: Eingabe der SIP-Daten über den Browser**

- **1.** Wechseln Sie zu folgender Seite in Ihrem Browser: [https://webadmin.doorbird.com]( https://webadmin.doorbird.com) und loggen Sie sich mit Ihrem Administrator-Benutzernamen und -Kennwort, welche Sie auf Ihrem "DIGITAL PASSPORT"-Dokument finden, ein.
- **2.** Wählen Sie *Experteneinstellungen > SIP Einstellungen* aus und aktivieren Sie zunächst den "Aktiviert"-Schalter.
- **3.** Tragen Sie die IP-Adresse Ihres SIP Servers in das "SIP Proxy"-Feld ein. Tragen Sie unter "SIP Benutzer" und "SIP Passwort" die Zugangsdaten ein, die Sie für Ihre DoorBird-IP-Video-Türstation in Ihrer Fritzbox bzw. der Tek-SIP-Software vergeben haben:

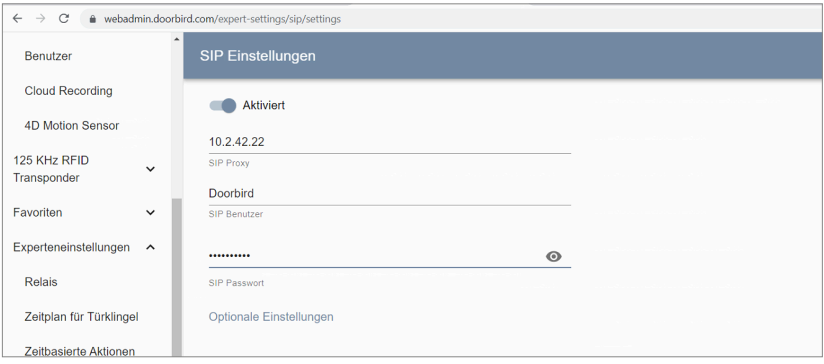

4. Schalten Sie den "DTMF" Schalter ein und tragen Sie unter "Relais 1 PIN" eine PIN-Nummer Ihrer Wahl ein, mit der Sie anschließend von YOUVI aus das Tür-Relais Ihrer DoorBird-IP-Video-Türstation steuern können.

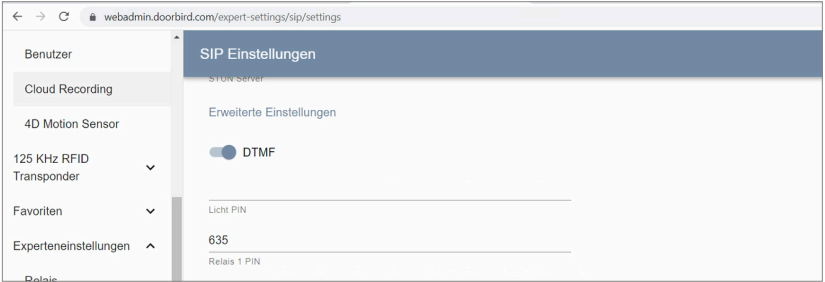

5. Wählen Sie "Speichern". Wird nun am Ende der Seite unter "Letzter Fehlercode" eine "200" angezeigt, war die Registrierung erfolgreich. Falls nicht, prüfen Sie, ob Benutzername und Kennwort im SIP-Server und Doorbird-Oberfläche tatsächlich identisch sind. Beachten Sie Groß- und Kleinschreibung. Wird als Fehlercode eine "0" angezeigt, speichern Sie erneut.

- 6. Wechseln Sie nun zu Favoriten > SIP Nummern und wählen Sie "Hinzufügen".
- **7.** Tragen Sie unter "Name" zum Beispiel den Panelnamen "Control 12" ein. Als SIP-Adresse tragen Sie SIP-Name des Panels oder Rufnummer und IP-Adresse des SIP-Servers wie folgt ein:

− **<SIP-Nutzername>@<SIP-Server-IP-Adresse>**, z.B für TekSIP: *Control 12@10.2.42.22* oder für die Fritzbox: *\*\*623@10.2.42.245:*

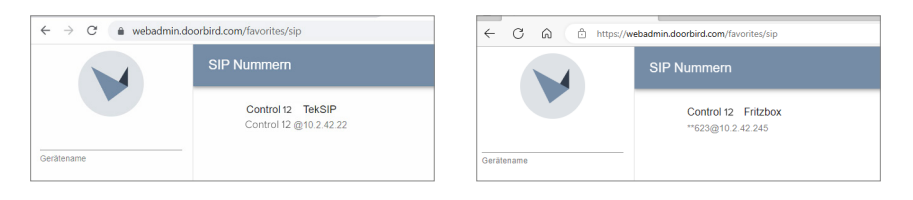

**8.** Klicken Sie auf Speichern.

*Achtung: Für die Funktion der Türstation muss der Zeitplan ausgefüllt werden.*

Die anschließende Konfiguration legt fest, zu welchen Uhrzeiten ein Anruf von der DoorBird-IP-Video-Türstation an das PEAKnx Touch-Panel ausgeführt wird. Je nach DoorBird-Modell sind folgende Schritte zu wählen:

- − Bei allen Geräten mit **einem Klingeltaster (**z. B. D110**1**V, D210**1**V, etc.) finden Sie diesen Punkt in den Experteneinstellungen unter "Zeitplan für Türklingel".
- − Bei allen Geräten mit **mehreren Klingeltastern** (z. B. D110**2**V, D110**3**V, D110**4**V, etc.) finden Sie diesen Punkt in den Experteneinstellungen unter "Tastenkonfiguration" in den Einstellungen. Wählen Sie den gewünschten Taster aus, klicken Sie auf "Zeitplan für Aktionen".
- − Bei allen Geräten mit **Keypad** (z. B. D2102**K**V, D21D**K**H), finden Sie den Punkt in den Experteneinstellungen unter "Keypad" in den Einstellungen. Wählen Sie hierbei die gewünschte Tastenkombination aus und gehen Sie auf den "Zeitplan für Aktionen".
- **9.** Klicken Sie dort auf das Glockensymbol, wählen Sie "SIP-Anruf" und füllen Sie den Zeitplan nach Wunsch aus.

*Tipp: Sie können über den Button oben rechts den Zeitplan komplett füllen oder leeren.*

<span id="page-10-0"></span>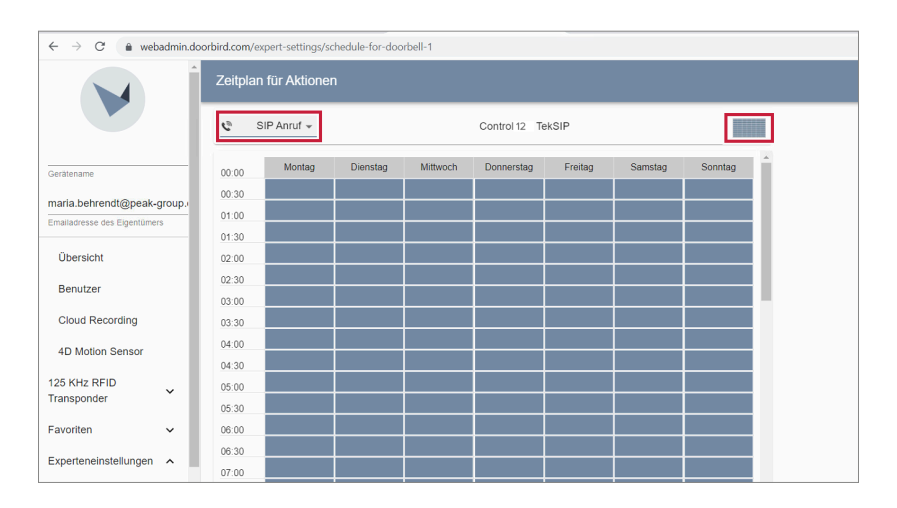

**10.** Wählen Sie "Speichern". Warten Sie fünf Minuten, um die Änderungen wirksam zu machen.

#### **2.2 Option 2: Eingabe der SIP-Daten in der Doorbird Smartphone App**

- **1.** Öffnen Sie die DoorBird-App und loggen Sie sich unter *Einstellungen* → *Administration* mit den Zugangsdaten des Administrator Users, welche Sie auf Ihrem "DIGITAL PASSPORT"-Dokument finden, in den Administrationsbereich ein.
- **2.** Wählen Sie "SIP Einstellungen" aus und aktivieren Sie zunächst den "SIP aktiviert"-Schalter.
- **3.** Tragen Sie die IP-Adresse oder URL Ihres SIP Servers/fritzbox in das "SIP Proxy"-Feld ein. Tragen Sie unter "SIP Benutzer" und "SIP Passwort" die Zugangsdaten ein, die Sie für Ihre DoorBird-IP-Video-Türstation in Ihrer Fritzbox bzw. der Tek-SIP-Software vergeben haben.
- 4. Schalten Sie den "DTMF" Schalter ein und tragen Sie unter eine "Relais 1 PIN" PIN-Nummer Ihrer Wahl ein, mit der Sie anschließend von YOUVI aus das Tür-Relais Ihrer DoorBird-IP-Video-Türstation steuern können.

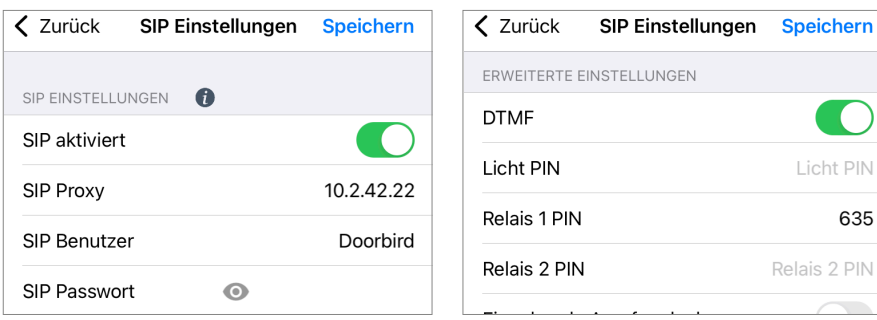

5. Wählen Sie "Speichern". Wird nun am Ende der Seite unter "Letzter Fehlercode" eine "200" angezeigt, war die Registrierung erfolgreich. Falls nicht, prüfen Sie ob Benutzername und Kennwort im SIP-Server und Doorbird-Oberfläche tatsächlich identisch sind. Beachten Sie Groß- und Kleinschreibung. Wird als Fehlercode eine "0" angezeigt, speichern Sie erneut.

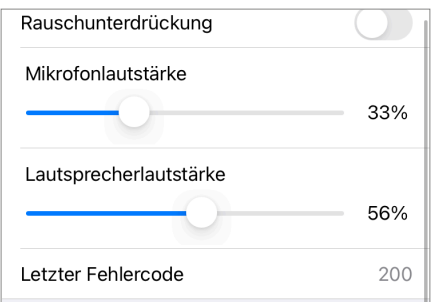

- **6.** Gehen Sie zurück auf die Hauptseite des Administrationsbereichs und tippen Sie dort auf "SIP Nummern" und anschließend auf "Hinzufügen".
- **7.** Tragen Sie unter "Name" zum Beispiel den Panelnamen "Control 12" ein. Als "SIP-Adresse" tragen Sie SIP-Name des Panels oder Rufnummer und IP-Adresse des SIP-Servers wie folgt ein:
	- − **<SIP-Nutzername>@<SIP-Server-IP-Adresse>**, z.B für TekSIP: *Control 12@10.2.42.22* oder für die Fritzbox: *\*\*623@10.2.42.245:*

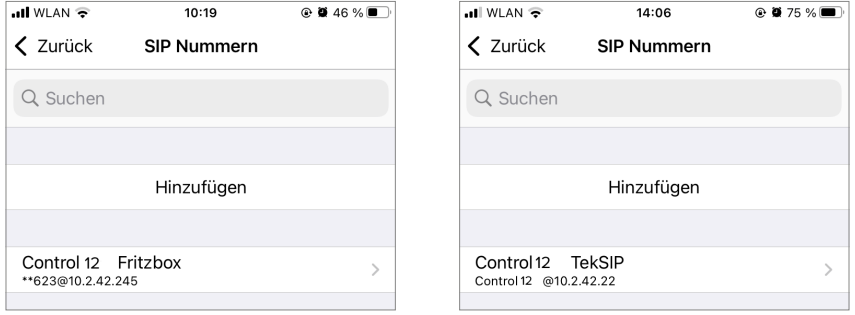

**8.** Gehen Sie zurück und klicken Sie auf Speichern.

*Achtung: Für die Funktion der Türstation muss der Zeitplan ausgefüllt werden.*

Die anschließende Konfiguration legt fest, zu welchen Uhrzeiten ein Anruf von der DoorBird-IP-Video-Türstation an das PEAKnx Touch-Panel ausgeführt wird. Je nach DoorBird-Modell sind folgende Schritte zu wählen:

- <span id="page-12-0"></span>− Bei allen Geräten mit **einem Klingeltaster (**z. B. D110**1**V, D210**1**V, etc.) finden Sie diesen Punkt in der Administration unter "Zeitplan für Türklingel".
- − Bei allen Geräten mit **mehreren Klingeltastern** (z. B. D110**2**V, D110**3**V, D110**4**V, etc.) finden Sie diesen Punkt in der Administration unter "Tastenkonfiguration" in den Einstellungen. Wählen Sie den gewünschten Taster aus, klicken Sie auf "Zeitplan für Aktionen".
- − Bei allen Geräten mit **Keypad** (z. B. D2102**K**V, D21D**K**H, etc.) finden Sie den Punkt in der Administration unter "Keypad" in den Einstellungen. Wählen Sie hierbei die gewünschte Tastenkombination aus und gehen Sie auf den "Zeitplan für Aktionen".
- **9.** Klicken Sie dort auf das Glockensymbol, wählen Sie "SIP-Anruf" aus und füllen Sie den Zeitplan nach Wunsch aus.

*Tipp: Sie können über den Button oben rechts den Zeitplan komplett füllen oder leeren.*

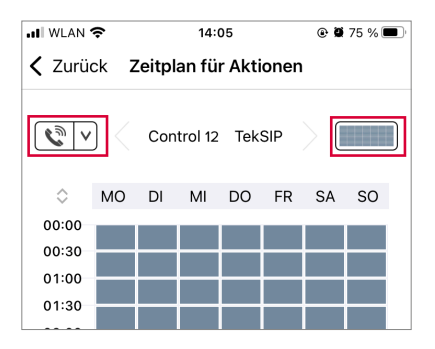

**10.** Kehren Sie anschließend in den Administrationsbereich zurück, **speichern Sie Ihre Einstellungen** und warten Sie fünf Minuten, um die Änderungen wirksam zu machen.

## **3 Einrichten des YOUVI Türstationsmoduls**

Zur Einrichtung des Türstationsmoduls gehen Sie wie folgt vor:

- **1.** Öffnen Sie die *Dashboard*-Seite von YOUVI Configuration über die Desktop-Verknüpfung auf dem Panel oder das grüne Haus in der Taskleiste.
	- − Sie erreichen die Konfigurationsseite auch über den Browser, sofern Sie sich mit dem Gerät im selben Netzwerk befinden wie das PEAKnx Touch-Panel. Dazu geben Sie *<YOUVI-Server-IP>:31228* in den Browser ein, um das Konfigurationsmenü des Servers zu erreichen.

*Hinweis: Je nach verfügbaren Ports kann der Zugang zu YOUVI Configuration variieren. Standardmäßig wird der Port 31228 verwendet.* 

− Wenn Sie YOUVI Configuration (YOUVI Dashboard) auf dem Panel öffnen, können Sie dort den verwendeten Port ablesen. Die IP-Adresse wird Ihnen in der Serverübersicht auf dem Panel mit YOUVI Server gezeigt:

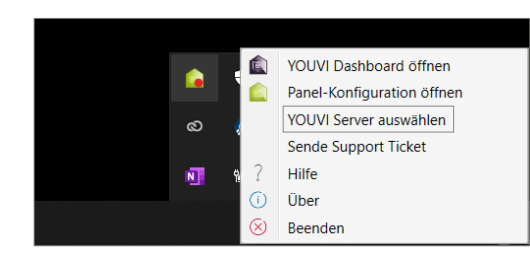

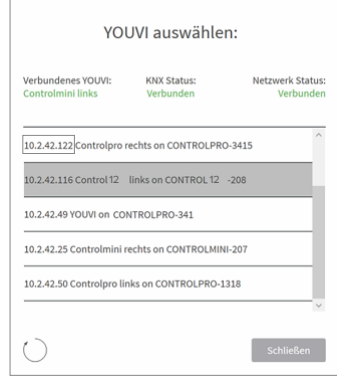

**2.** Gehen Sie auf "Türstation installieren".

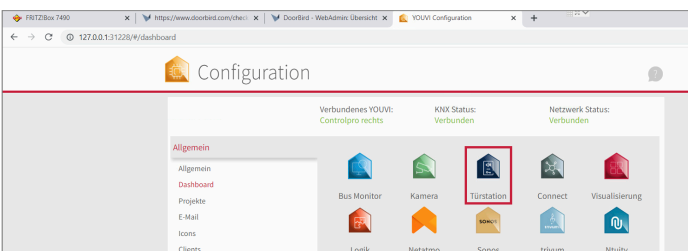

- **3.** Unter *Mehr > Lizenz* können Sie die verbleibenden Tage Ihrer Testlizenz einsehen.
- **4.** Zur unbegrenzten Nutzung erwerben Sie das Modul bitte im PEAKnx-Shop.
- **5.** Wählen Sie das "Türstations"-Symbol auf der *Dashboard*-Seite an, um die Einstellungen zu öffnen.
- **6.** Fügen Sie über das "+"-Symbol eine neue Türstation hinzu.
- **7. Name der Türstation:** Dieser Name erscheint als Bezeichnung oben links im Widget.
- **8. SIP-Server IP-Adresse:** Geben Sie die IP-Adresse Ihres SIP-Servers/fritzbox ein.
- **9. Kamera-Stream:** Die Doorbird-Türstation kann gleichzeitig zwei RTSP Streams unabhängig von der App liefern. Der Link hat folgende Form:
	- − rtsp://user0001:password@x.x.x.x/mpeg/media.amp
	- − Wobei "user0001" und "password" durch den App User und das zugehörige Passwort vom "DIGITAL PASSPORT"-Dokument ersetzt werden müssen, welches mit Ihrer DoorBird-IP-

Video-Türstation ausgeliefert wurde und "x.x.x.x" durch die [lokale IP-Adresse Ihrer Door-](#page-3-1)[Bird-IP-Video-Türstation](#page-3-1) ersetzt werden muss.

#### 10. Format des Streams: Wählen Sie "RTSP".

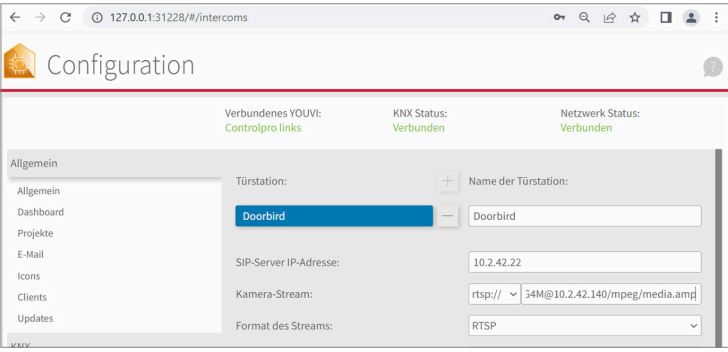

- **11. Entsperrmethode:** Wählen Sie aus, mit welchem Mechanismus Ihre Türöffnerfunktion angebunden ist, z. B. DTMF.
	- − **DTMF:** Geben Sie den DTMF-Öffnungscode ein, den Sie in der Doorbird App definiert haben. Zur Bestätigung muss der Code mit einem "#"-Symbol beendet werden, z. B. 00#.
	- − **Http Request:** Geben Sie den http-Befehl zum Öffnen der Tür an.
	- − **Telegramm:** Geben Sie die Gruppenadresse zum Öffnen der Tür an.
	- − **Schließen nach (für Telegramm):** Wird eine Gruppenadresse angegeben, so wird beim Berühren des Türöffner-Icons eine 1 an die Gruppenadresse gesendet und nach Ablauf des Öffnungsintervalls eine 0 gesendet.
- **12. Anruf weiterleiten an (nur für Fritzbox):** Dieses Feld wird aktiv, wenn Sie mehrere PEAKnx Panels nutzen.
	- − Wählen Sie "alle" aus.

| Mehr           |                        | Sneichern   | Verwerfen    |
|----------------|------------------------|-------------|--------------|
| <b>Bridges</b> | Controlpro2            |             |              |
| Connect        | Benutzername           | Passwort    |              |
| Türstationen   | Anruf weiterleiten an: | Alle        | $\checkmark$ |
| Kameras        | <b>DTMF Code:</b>      | 635#        |              |
| Module         |                        |             |              |
| <b>KNX</b>     | Entsperrmethode:       | <b>DTMF</b> | $\checkmark$ |
| <b>updates</b> | Format des Streams:    | <b>RTSP</b> | $\checkmark$ |

Konfiguration für Fritzbox mit mehreren Panels

- **13. Benutzername:** Tragen Sie den Namen ein, den Sie in Ihrer Fritzbox/Tek-SIP-Software für das Touch-Panel mit YOUVI vergeben haben, z. B. "Control 12".
- **14. Passwort:** Geben Sie das, dem Benutzernamen zugehörige Passwort ein:

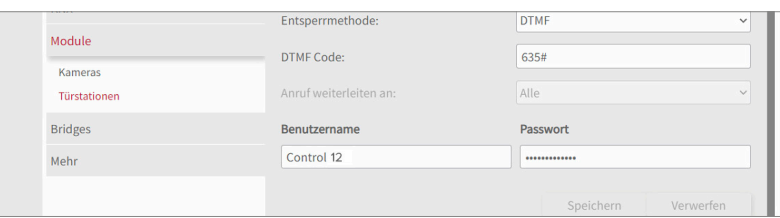

Konfiguration für Fritzbox/TekSIP mit einem Panel

**15.** Speichern Sie Ihre Angaben.

#### **Türstation in der Visualisierung hinzufügen**

- **16.** Öffnen Sie die Visualisierung.
- **17.** Um zu gewährleisten, dass die Visualisierung bei einem Systemneustart automatisch gestartet wird, öffnen Sie die *YOUVI-Einstellungen > Autostart* und aktivieren Sie diesen.
- **18.** Schalten Sie nun den Edit Mode ein und wechseln Sie zum Dashboard.
- **19.** Wählen Sie den Button "Türstation" aus und wählen Sie die gerade erstellte Türstation. Bestätigen Sie die Auswahl mit dem Häkchen.

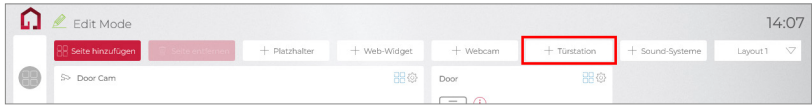

**20.** Sofern auf dem erscheinenden Widget keine Warnung (siehe Bild) angezeigt wird, ist das Modul bereit zur Nutzung. Auf dem Widget können über die Buttons rechts unten ebenfalls der Klingelton auf dem Panel lautlos gestellt und verpasste Anrufe eingesehen werden:

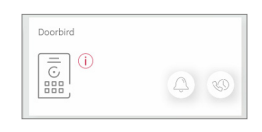

*Hinweis: Stellen Sie sicher, dass Sie auf jedem Client-Panel, das klingeln soll, auch das Türstations-Widget zum Visualisierungs-Dashboard hinzufügen.*

**21.** Um die Korrektheit dieser Einstellungen zu testen, betätigen Sie die Klingel an Ihrer Türstation. Es öffnet sich das Türstationswidget auf dem Panel:

<span id="page-16-0"></span>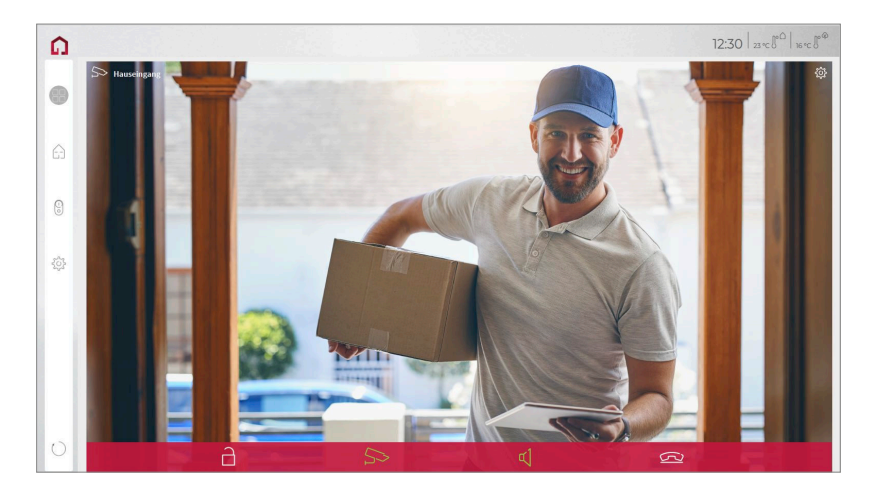

#### **Funktionen des Widgets:**

- **Vor Annahme des Anrufs:** Videoanruf von der Türstation annehmen, ablehnen oder direkt die Tür öffnen
- **Nach Annahme des Anrufs:** Videoanruf tätigen, Öffnen der Tür, Stummschaltung, Anruf beenden, Kamerabild deaktivieren
- Einen **Klingelton** in den Kacheleinstellungen des Türstations-Widgets hochladen oder von fünf vordefinierten Klingeltönen auswählen
- Dauer des Klingeltons in den Kacheleinstellungen festlegen
- Widget schließt sich nach dem Öffnen der Tür automatisch nach 3 Sekunden
- Videoübertragung in MJPEG, JPEG und RTSP

# **4 Technischer Support**

Sollten Probleme mit Ihrem PEAKnx Panel auftreten, kontaktieren Sie bitte unser PEAKnx-Support Team:

- − Mail: support@peaknx.com
- − Support Ticket erstellen: https://helpdesk.peaknx.com/
- − Tel.: +49-6151-279 1825

Bei Fragen und Problemen zur DoorBird-IP-Video-Türstation oder DoorBird IP Upgrade kontaktieren Sie bitte den entsprechenden technischen Support über das Kontaktformular online:

− https://www.doorbird.com/de/contact

**EN** - Doorbird Connect

# **Doorbird Connect**

<span id="page-17-0"></span>Getting started

<span id="page-17-1"></span>EN

<span id="page-18-0"></span>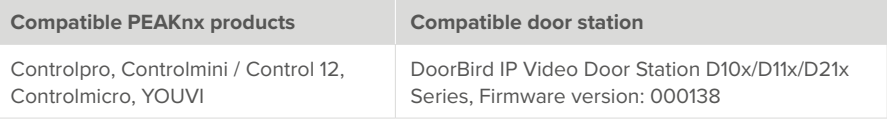

The product names mentioned in this document may be brands or registered trademarks of their respective owners. These are not explicitly labeled with "™" or "®".

© PEAKnx GmbH Leydheckerstraße 10 64293 Darmstadt Germany

www.peaknx.com info@peaknx.com Document version: 3.0.5 Date: 04.11.24

# **Contents**

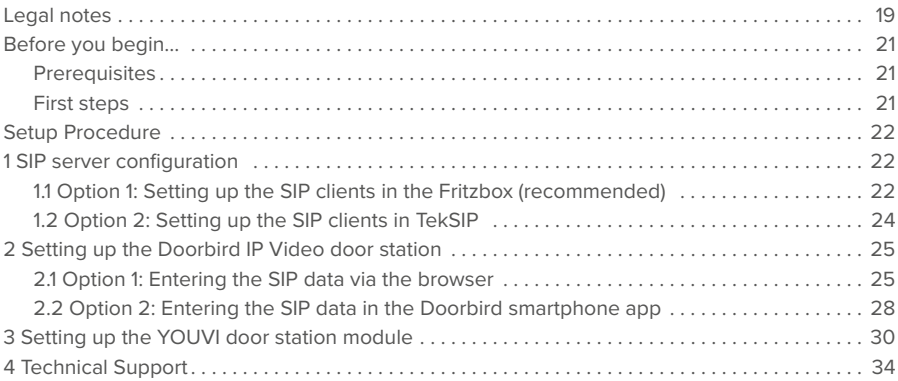

# <span id="page-20-0"></span>**Before you begin...**

The following guide will show you how to set up a DoorBird IP Video door station in connection with a PEAKnx touch panel.

### **Prerequisites**

- PEAKnx panel and Doorbird station must be on the same network and have internet access.
- YOUVI software must be set up on the PEAKnx panel and the door station module must be installed. Find out more about the YOUVI setup [here.](https://www.peaknx.com/pub/media/peaknx/downloads/documents/quickstarts/YOUVI_Quickstart.pdf)

## <span id="page-20-1"></span>**First steps**

**1.** Check if the Doorbird station is online: Enter<https://www.doorbird.com/checkonline>into the browser. Log in with the associated MAC address and token. You can find these on the Digital Passport delivered with the station. The local IP address of your DoorBird IP Video door station is available on the same page. This will be required later for the video stream link in the YOUVI door station setup:

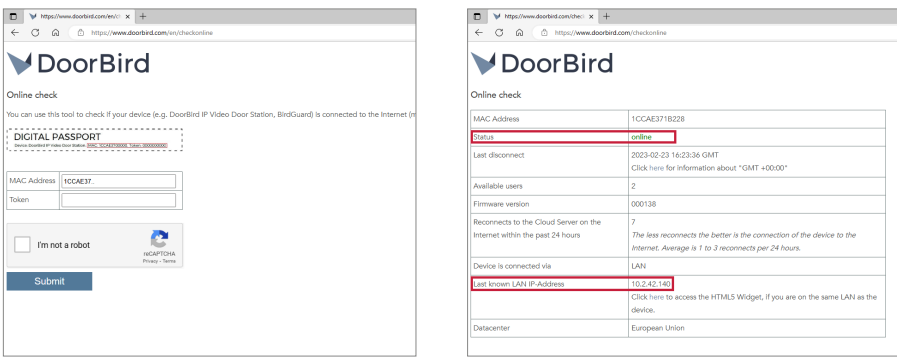

- **2.** Check the YOUVI network status, this will show the network status "Connected" if an IP has been successfully assigned in the network.
- **3.** Install the YOUVI door station module under *YOUVI Configuration > Dashboard,* this requires an internet connection:

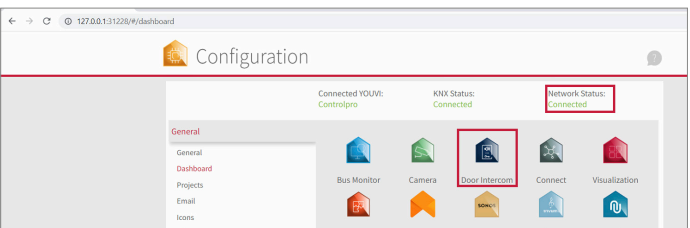

# <span id="page-21-0"></span>**Setup Procedure**

The following graphic shows the setup procedure. In order to use the Doorbird door station with YOUVI you can either use your Fritzbox as SIP server or the TekSIP software. To set up the Doorbird station, you can use the Doorbird smartphone app or the browser configuration. The settings made for the door station are centrally changed after saving.

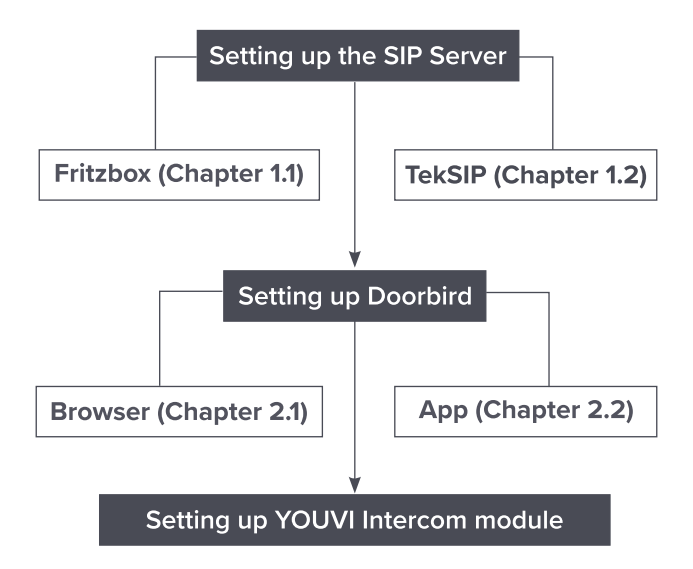

# **1 SIP server configuration**

You can use a Fritzbox as SIP server or a SIP server software. This section shows how to set up the Fritzbox and the TekSIP software as a SIP server. The number of panels that can be used depends on your SIP server.

*Note: If you want to connect several PEAKnx panels to the door station, use a Fritzbox.*

#### **1.1 Option 1: Setting up the SIP clients in the Fritzbox (recommended)**

Setting up the PEAKnx Panel in the Fritzbox:

- **1.** Open the browser and enter "fritz.box" or the IP address into the address bar and log in to your Fritzbox.
- **2.** Navigate to *Telephony > Telephony Devices*.
- **3.** Go to "Configure new device", select the option "Telephone" and go to "Next".
- **4.** Select "LAN/Wi-Fi (IP telephone)", assign name, e.g. "Control 12" and select "Next". − Enter the username and password for the PEAKnx Panel and note them for later use. Be sure to use a secure password.

− Under "Registrar" you can see the IP address of the Fritzbox. You need to enter this later for the IP address of the SIP server:

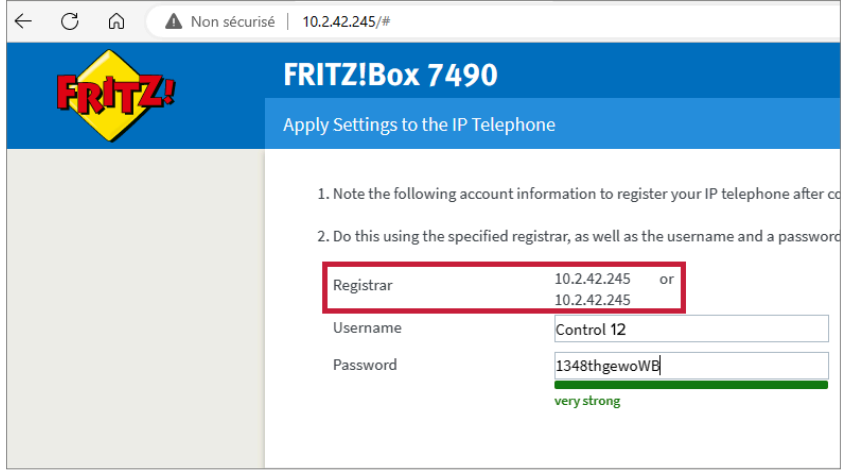

- **5.** Confirm the assigned phone number and select "Next".
- **6.** Select "Accept all calls" and "Next".
- **7.** You will get an overview, which you can confirm with "Apply". Press any button on the Fritzbox to confirm the input for the router.

Setting up the Doorbird door intercom in the Fritzbox:

- **8.** Under *Telephony > Telephony Devices*, go to "Configure new device" and select the option "Door intercom system" and "Next".
- **9.** The connection is made via "LAN/WLAN (IP door intercom system)".
- **10.** Assign a name for the door intercom and press "Next".
- **11.** Enter a username and password for the door intercom and note them down.
	- − Special characters, umlauts or spaces should be avoided.
	- − Be sure to give a secure password.
- **12.** For "Route doorbells to", select the PEAKnx panel.
- **13.** Select "Next".
- **14.** You will get an overview, which you can confirm with "Apply".

<span id="page-23-0"></span>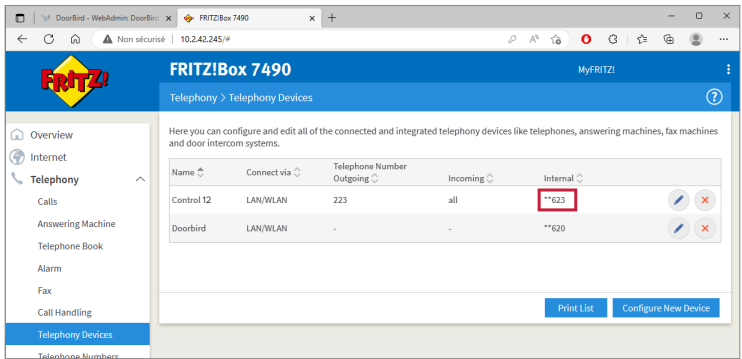

#### **1.2 Option 2: Setting up the SIP clients in TekSIP**

*Note: The use of TekSIP together with the Doorbird door station is only possible for one PEAKnx panel!* 

In the following the setup for TekSIP version 4.2.0 is shown.

- **1.** Install Kaplansoft's TekSIP software on a PEAKnx panel in the network and launch TekSIP Manager.
- **2.** Select the "Extensions" tab.
- **3.** Enter a username and password for the panel using YOUVI. Note them down to enter them later when setting up the YOUVI Intercom module.
- **4.** In the drop-down menu on the far right, select "Yes" for "Enabled" to activate the account.
- **5.** Press  $\frac{1}{1}$  at the end of the line to create the user.
- **6.** Proceed in the same way for the door station. Make a note of the credentials to enter them later during the Doorbird door station setup. Make sure not to use umlauts or special characters:

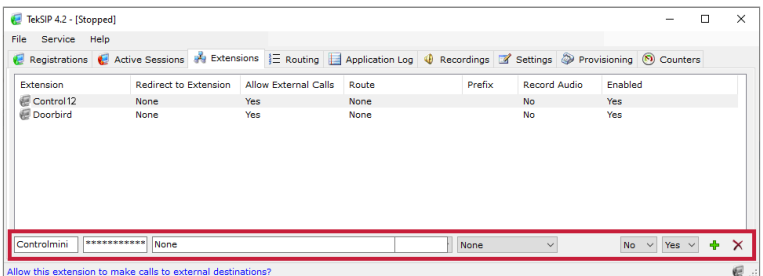

**7.** Switch to the *Settings > Parameters* tab and select "Service" in the left column.

- <span id="page-24-0"></span>**8.** The IP address of the TekSIP server is entered under "SIP Domain". This is used as the SIP server address for the Doorbird station and the YOUVI software.
- **9.** Select "Yes" for "Use TCP Transport for Large SIP packets".

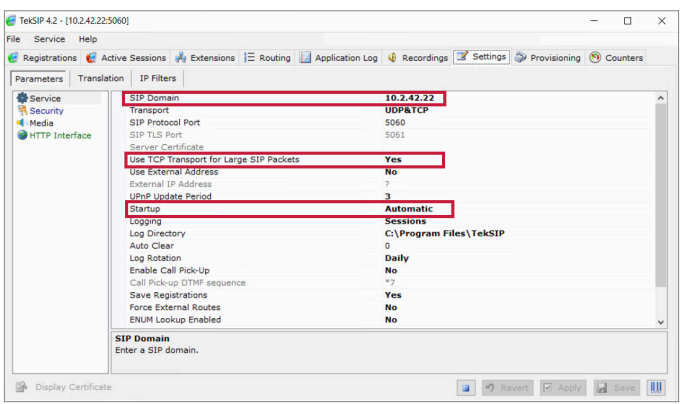

- **10.** Check if "Automatic" is selected under *Startup* to start the service at every restart.
- **11.** Select "Save".
- **12.** Select the Play button to start the TekSIP server.
- **13.** After you have entered the credentials into YOUVI and the Doorbird software, the subscribers will show up under "Registrations". Under "Extensions" they are marked with a green icon:

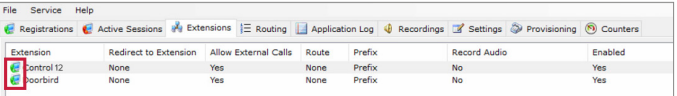

## **2 Setting up the Doorbird IP Video door station**

Set up the door station using the enclosed Quickstart instructions.

For the DoorBird IP Video door station to be properly able to communicate with the PEAKnx touch panel, the DoorBird device's SIP-settings must be adjusted accordingly. To do so, use the Doorbird app or the browser.

#### **2.1 Option 1: Entering the SIP data via the browser**

**1.** Go to the following page in your browser:<https://webadmin.doorbird.com> and log in with your administrator username and password, which you can find on your "DIGITAL PASS-PORT" document.

- **2.** Select *Expert Settings > SIP Settings* and activate the "Enabled" switch first.
- **3.** Enter the IP address of your SIP server in the "SIP Proxy" field. Under "SIP User" and "SIP Password", enter the access data that you have assigned for your DoorBird IP video door station in your Fritzbox or the Tek-SIP software:

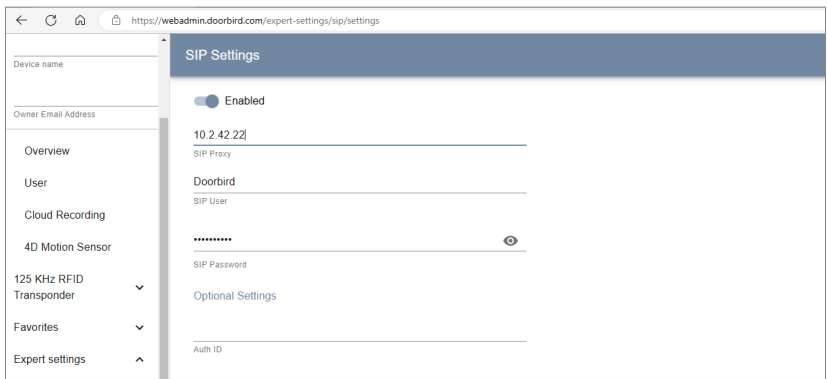

**4.** Turn on the "DTMF" switch and enter a PIN number of your choice under "Relay 1 PIN", which you can then use to control the door relay of your DoorBird IP Video door station from YOUVI.

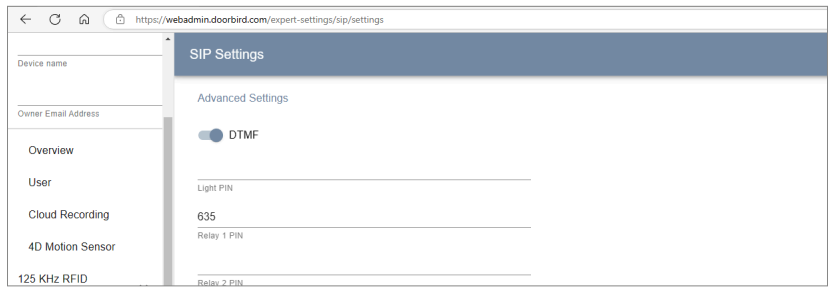

- **5.** Select "Save". If a "200" is now displayed at the end of the page under "Last error code", the registration was successful. If not, check whether the user name and password in the SIP server and Doorbird interface are actually identical. Pay attention to upper and lower case. If a "0" is displayed as error code, save again.
- **6.** Now go to *Favorites > SIP Numbers* and select "Add".
- **7.** Under "Name", enter the panel name "Control 12", for example. As SIP address, enter SIP name of the panel or phone number and IP address of the SIP server as follows:
	- − **<SIP username>@<SIP server IP address>,** for example for TekSIP: *Control 12@10.2.42.22*  or for Fritzbox: *\*\*623@10.2.42.245:*

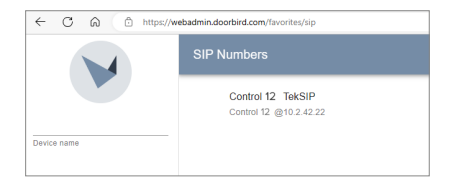

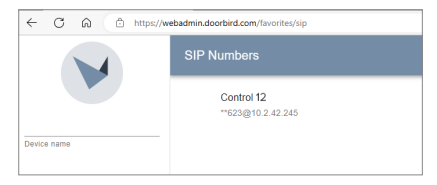

#### **8.** Click on Save.

*Attention: If you want the door station to work, fill in the schedule.* 

The subsequent configuration defines at which times a call from the DoorBird IP video door station to the PEAKnx touch panel is executed. Depending on the DoorBird model, the following steps must be selected:

- − For all devices with **a single doorbell (**e.g. D110**1**V, D210**1**V, etc.) you can find this item in the expert settings under "Schedule for doorbell".
- − For all devices with **multiple doorbells** (e.g. D110**2**V, D110**3**V, D110**4**V, etc.) you will find this item in the expert settings under "Button configuration" in the settings. Select the desired pushbutton, click on "Schedule for actions".
- − For all devices with **keypad** (e.g. D21xx), you will find this item in the expert settings under "Keypad" in the settings. Here, select the desired key combination and go to the "Schedule for actions".

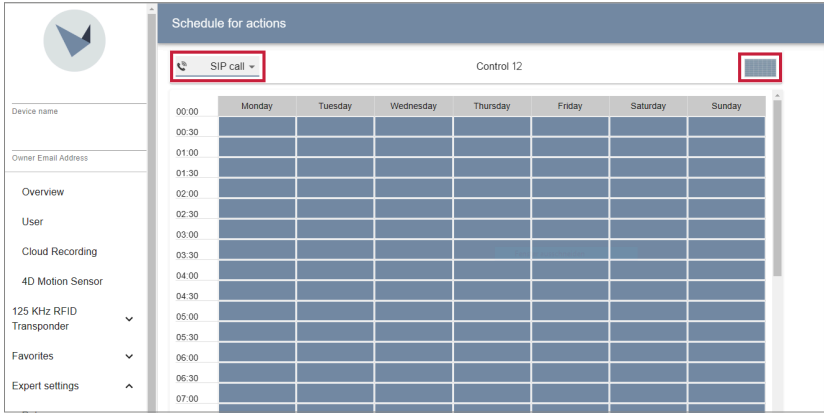

**9.** Click on the bell icon, select "SIP call" and fill in the schedule as desired.

*Tip: You can completely fill or empty the schedule using the button in the upper right corner.*

<span id="page-27-0"></span>**10.** Select "Save." Wait five minutes for the changes to become effective.

#### **2.2 Option 2: Entering the SIP data in the Doorbird smartphone app**

- **1.** Open the DoorBird App and log into the administration area under *Settings* > *Administration* using the administrator user and password credentials from the "DIGITAL PASSPORT" document that was delivered with your DoorBird IP Video door station.
- **2.** Choose "SIP Settings" from the menu and activate the "SIP activated" switch.
- **3.** Enter the IP address or URL of your SIP server/fritzbox in the "SIP Proxy" field. For "SIP User" and "SIP Password", enter the access data which you have assigned for your Door-Bird IP Video door station in your Fritzbox or the Tek-SIP software.
- **4.** Toggle the "DTMF"-switch on, and for the "Relay 1 PIN", enter a unique PIN number of your preference for controlling the door relay of your DoorBird IP Video door station from YOUVI.

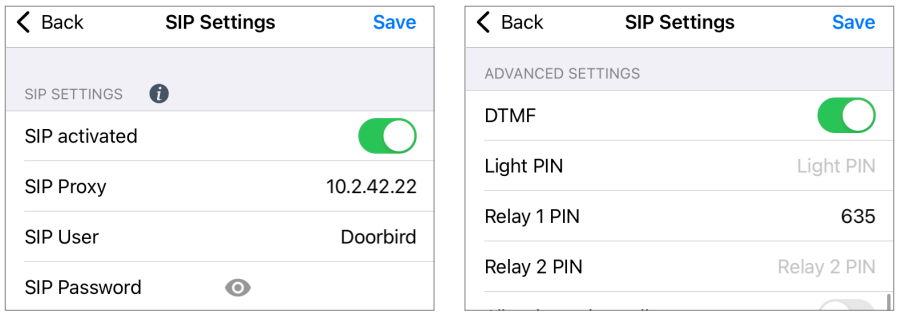

**5.** Select "Save". If a "200" is displayed at the end of the page under "Last error code", the registration was successful. If not, check whether the user name and password in the SIP server and Doorbird interface are actually identical. Pay attention to upper and lower case. If a "0" is displayed as error code, save again.

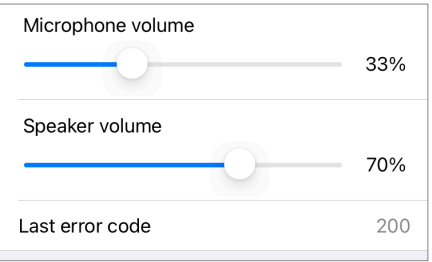

- **6.** Go back to the main administration area and tap on "SIP Numbers", then tap "Add".
- **7.** Under "Name", enter the panel name "Control 12", for example. As "SIP address", enter SIP

name of the panel or phone number and IP address of the SIP server as follows:

− **<SIP username>@<SIP server IP address>,** for example for TekSIP: *Control 12@10.2.42.22*  or for Fritzbox: *\*\*623@10.2.42.245:*

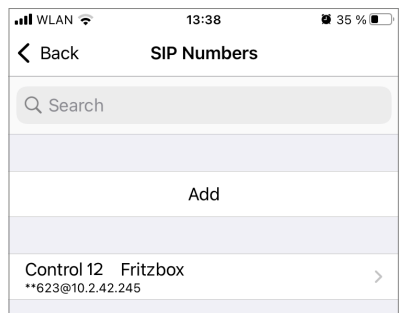

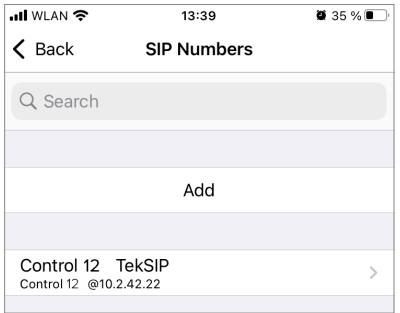

**8.** Go back and click on Save.

*Note: If you want the door station to work, fill in the schedule.* 

For calls from the DoorBird IP Video door station to be forwarded to the PEAKnx touch panel, a schedule for the doorbell needs to be properly set up. Depending on the model of the DoorBird IP Video door station, choose one of the following options:

- − For all devices with a **a single doorbell (**e.g. D110**1**V, D210**1**V, etc.) find the settings under "Schedule for doorbell".
- − For all devices with **multiple doorbells** (e.g. D110**2**V, D110**3**V, D110**4**V, etc.) find the settings in the administration area under "Key Configuration" from the settings menu. Select the appropriate button and tap "Schedule for actions".
- − For all devices outfitted with a **keypad** (z. B. D2102**K**V, D21D**K**H, etc.) find the settings in the administration area under "Keypad" in the settings menu. Select the appropriate key combination and go to "Schedule for actions".

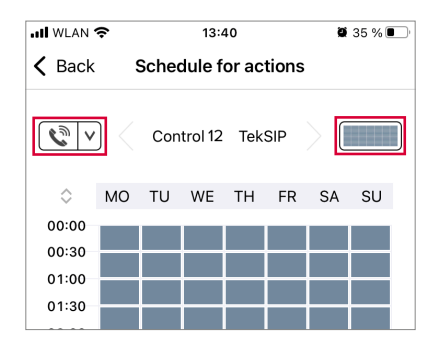

<span id="page-29-0"></span>**9.** From this screen, tap the bell symbol in the upper left corner, choose "SIP call" and fill out the schedule for your requirements.

*Hint: By tapping the button in the upper right corner it is possible to fill or empty the entire schedule.*

**10.** Return to the main administration area and **save the settings**. Wait for about five minutes for the new settings to come into force.

## **3 Setting up the YOUVI door station module**

To set up the door station module, proceed as follows:

- **1.** Open the YOUVI Configuration *Dashboard* page via the desktop shortcut or the green house in the taskbar.
	- − You can also reach the configuration page on your browser, as long as you are in the same network as the PEAKnx touch panel. To do this, enter *<YOUVI server IP>:31228* in the browser to reach the server configuration menu.

*Note: Depending on the available ports, access to YOUVI Configuration may vary. By default, port 31226 is used.* 

− When you open YOUVI Configuration (YOUVI Dashboard) on the panel, you can see the port used there. The IP address is shown in the server overview on the panel with YOUVI Server:

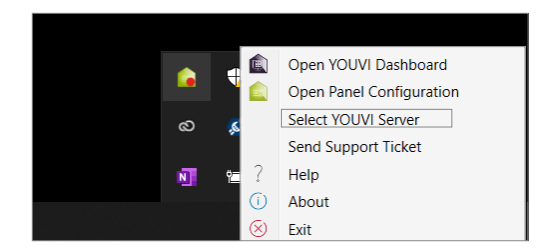

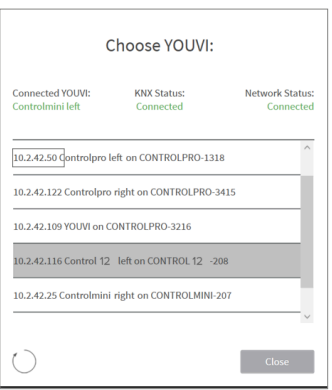

**2.** Go to "Install Door intercom".

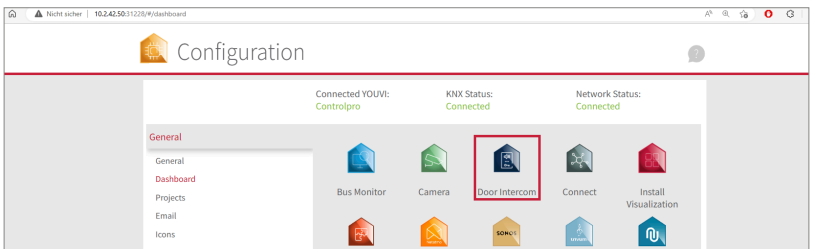

- **3.** Under *More > License*, you can view the remaining days of your trial license.
- **4.** For unlimited use, please purchase the module in the PEAKnx Shop.
- **5.** Select the "Door intercom" icon on the *Dashboard* page to open the settings.
- **6.** Add a new door station via the "+" symbol.
- **7. Intercom name:** This name appears as a label in the upper left corner of the widget.
- **8. SIP Server IP Address:** Enter the IP address of your SIP server/fritzbox here.
- **9. Camera Stream:** The Doorbird door station can simultaneously deliver two RTSP streams independently of the app. The link looks as follows:
	- − rtsp://user0001:password@x.x.x.x/mpeg/media.amp
	- − "user0001" and "password" need to be replaced by the app user and password from the "DIGITAL PASSPORT" document that was shipped with your DoorBird IP Video door sta-tion. Also replace x.x.x.x by the [IP address of your DoorBird IP Video door station.](#page-20-1)
- **10. Stream Type:** Select "RTSP".

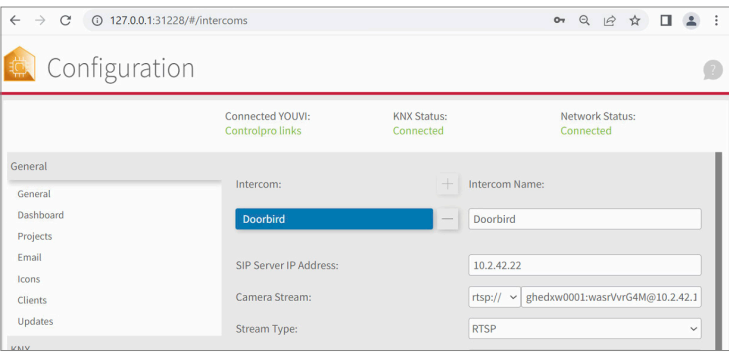

- **11. Unlock method:** Select the mechanism to which your door opener function is connected, e.g. DTMF.
	- − **DTMF Code:** Enter the DTMF opening code that you defined in the doorbird configuration app. For confirmation, the code must be terminated with a "#" symbol, e.g. "00#".
	- − **Http Request:** Enter the http command to open the door.
- − **Telegram:** Specify the group address for opening the door.
- − **Lock After (for telegram):** If a group address is specified, a 1 will be sent to the group address when the door opener icon is touched and a 0 is sent after the opening interval has passed.
- **12. Forward call to (only for Fritzbox):** This field becomes active if you use multiple PEAKnx panels.

− Select "all".

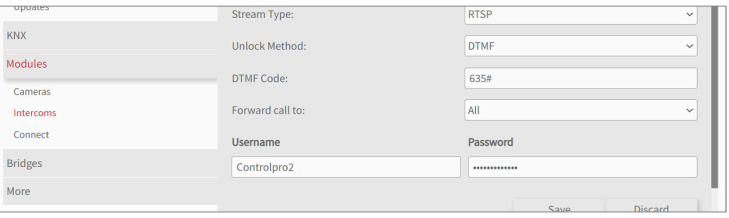

Configuration for Fritzbox with multiple panels

- **13. User name:** Enter the name you assigned in your Fritzbox/Tek SIP software for the touch panel with YOUVI, e.g. "Control 12".
- **14. Password:** Enter the password associated with the user name:

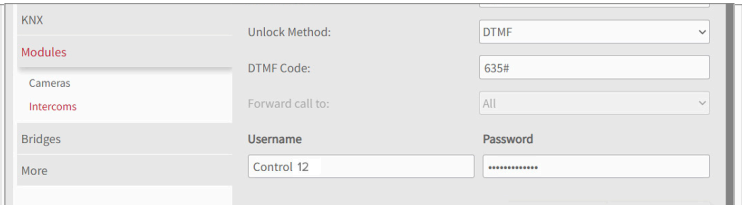

Configuration for Fritzbox/TekSIP with one panel

**15.** Save your entries.

#### **Adding the door station in the visualization**

- **16.** Open the visualization.
- **17.** In order to ensure that the visualization is automatically activated when the system is rebooted, open the *YOUVI settings* > *Auto start* and activate this feature.
- **18.** Now switch on the Edit Mode and switch to the dashboard.

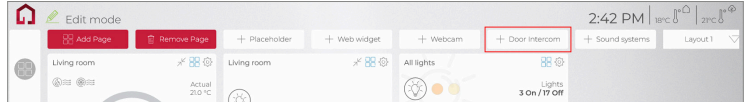

**19.** Select the "Door station" button and choose the door station you have just created. Confirm

the selection with the check mark.

**20.** If the widget does not display a warning (like in the picture), the module is ready for use. On the widget, the buttons in the bottom right corner can also be used to silence the ringtone on the panel and view missed calls:

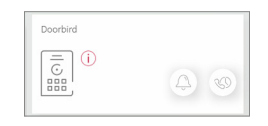

*Note: Make sure that you also add the door station widget to the visualization dashboard on each client panel that is to ring.*

21. To test these settings, press the door bell on your door station. The door station widget opens on the panel:

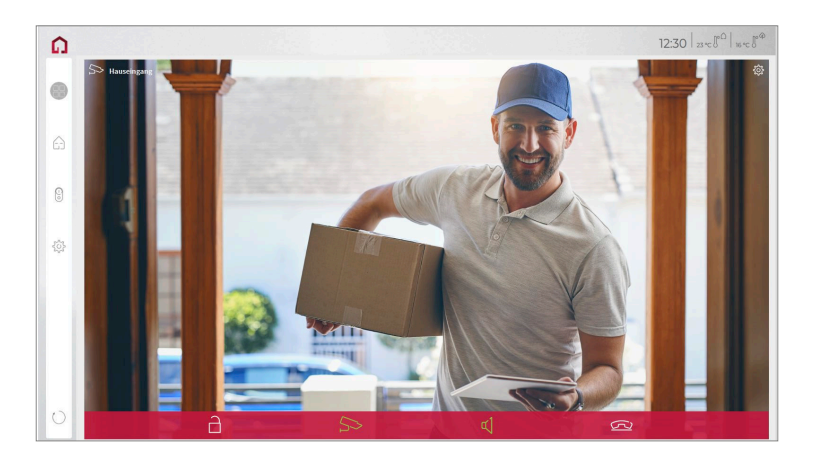

#### **Functions of the widget:**

- **Before accepting the call:** Accept video call from the door station, reject, or open the door directly
- After accepting the call: Make video call, open door, mute, end call, deactivate camera image
- Select a **ringtone** of 5 predefined tunes or upload a ringtone in the tile settings of the Door intercom widget
- Define the duration of the ring tone in the tile settings of the Door intercom widget
- The widget closes automatically 3 seconds after the door was opened.
- Video transmission in MJPEG, JPEG and RTSP

# <span id="page-33-0"></span>**4 Technical Support**

If you face any problems with your PEAKnx panel, please contact our PEAKnx Support Team:

- − Mail: support@peaknx.com
- − Create a support ticket: https://helpdesk.peaknx.com/
- − Tel.: +49-6151-279 1825

For questions and problems regarding the DoorBird IP Video door station, please use the contact form to get in touch with the corresponding technical support:

− https://www.doorbird.com/contact

**FR** - DoorBird Connect

# **DoorBird Connect**

<span id="page-34-0"></span>Notice abrégée

<span id="page-34-1"></span>FR

<span id="page-35-0"></span>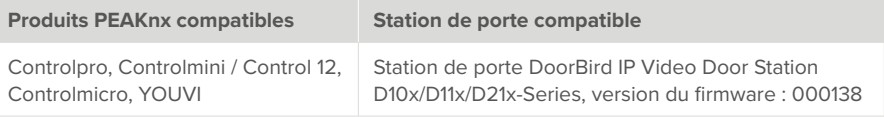

Les noms de produits mentionnés dans ce document peuvent être des marques commerciales ou des marques déposées de leurs propriétaires respectifs. Elles ne sont pas expressément marquées par « ™ » et « ® ».

© PEAKnx GmbH Leydheckerstraße 10 64293 Darmstadt Allemagne

www.peaknx.com info@peaknx.com Version du document : 3.0.5 Date : 04.11.24

# **Table des Matières**

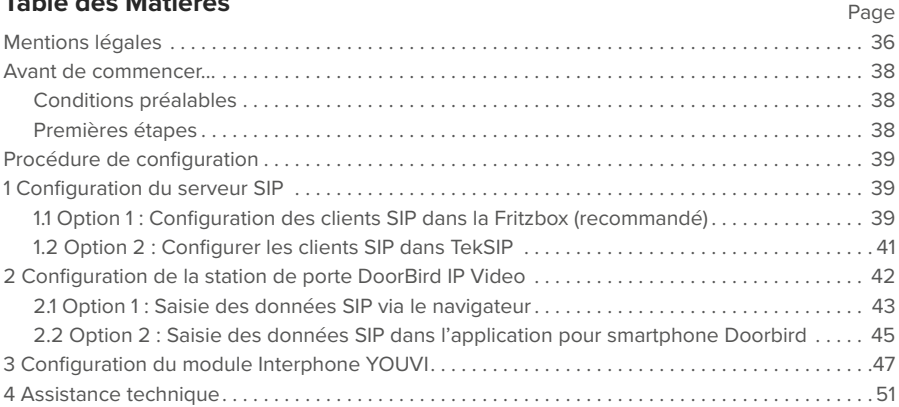

## <span id="page-37-0"></span>**Avant de commencer...**

Les instructions suivantes vous guideront à travers les étapes nécessaires pour intégrer une station de porte vidéo DoorBird IP à un panneau tactile PEAKnx.

#### **Conditions préalables**

- Le panneau PEAKnx et la station Doorbird doivent être sur le même réseau et disposer d'un accès à Internet.
- Le logiciel YOUVI doit être configuré sur le panneau PEAKnx et le module Interphone doit être installé. Pour en savoir plus sur la configuration YOUVI, cliquez [ici.](https://www.peaknx.com/pub/media/peaknx/downloads/documents/quickstarts/YOUVI_Quickstart.pdf)

#### **Premières étapes**

**1.** Vérifiez si la station Doorbird est en ligne : entrez<https://www.doorbird.com/checkonline> dans le navigateur. Connectez-vous y avec l'adresse MAC et le jeton correspondants. Vous les trouverez sur le Digital Passport fourni. L'adresse IP locale de votre portier vidéo Door-Bird IP peut également être lue sur cette page. Elle sera nécessaire plus tard pour le lien de flux vidéo dans le setup du portier YOUVI :

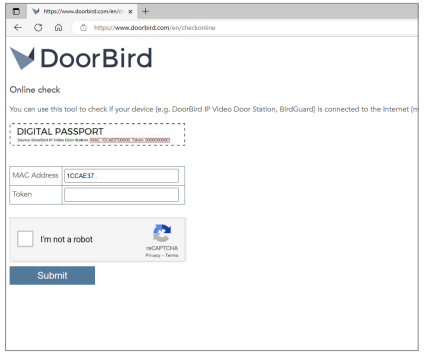

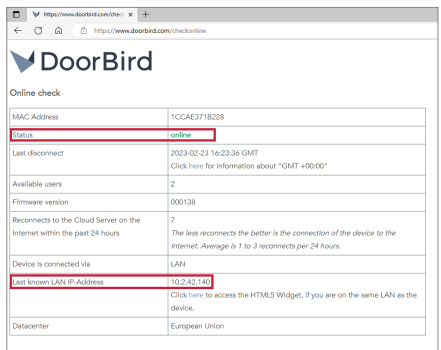

- 2. Vérifiez l'état du réseau YOUVI, celui-ci indique l'état du réseau "Connecté" si une IP a été attribuée avec succès dans le réseau.
- **3.** Installez le module Interphone YOUVI sous *YOUVI Configuration > Dashboard*, une connexion Internet est nécessaire pour cela :

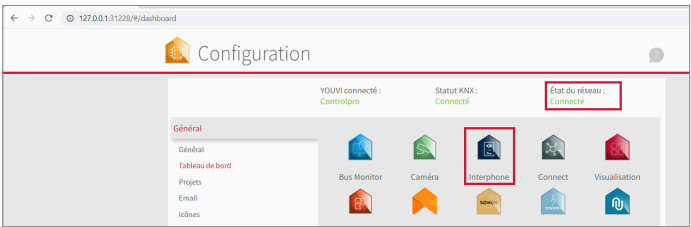

# <span id="page-38-0"></span>**Procédure de configuration**

Le graphique suivant montre le déroulement de la configuration. Pour utiliser la station de porte Doorbird avec YOUVI, vous pouvez soit utiliser votre Fritzbox comme serveur SIP, soit le logiciel TekSIP. Pour configurer la station de porte Doorbird, vous disposez de l'application pour smartphone Doorbird ou de la configuration par navigateur. Les réglages effectués sur la station de porte sont modifiés de manière centralisée après avoir été enregistrés.

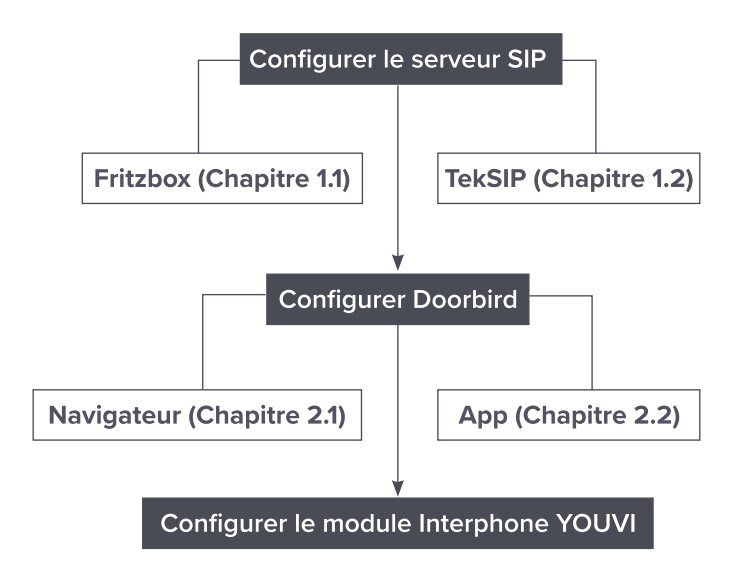

# **1 Configuration du serveur SIP**

Comme serveur SIP, vous pouvez utiliser une Fritzbox ou un logiciel correspondant. La configuration de la Fritzbox ou du logiciel Tek-SIP en tant que serveur SIP est présentée ci-dessous. Le nombre de panneaux pouvant être appelés en parallèle dépend de votre serveur SIP.

*Remarque : Si vous souhaitez connecter plusieurs panneaux PEAKnx à l'interphone Doorbird, utilisez une Fritzbox.* 

## **1.1 Option 1 : Configuration des clients SIP dans la Fritzbox (recommandé)**

Configuration du panneau PEAKnx dans la Fritzbox :

- **1.** Ouvrez le navigateur et entrez « fritz.box » ou l'adresse IP dans la barre d'adresse, puis connectez-vous à votre Fritzbox.
- **2.** Naviguez vers *Téléphonie > Préphériques tel..*
- **3.** Sélectionnez dans « Configurer un nouveau périphérique », sélectionnez ensuite l'option

« Téléphone » et allez sur « Suivant ».

- **4.** Sélectionnez « LAN/Wi-Fi (téléphone IP) », attribuez un nom significatif, par exemple « Control 12 » et allez sur « Suivant ».
	- − Entrez le nom d'utilisateur et le mot de passe pour le panneau PEAKnx et notez-les. Assurez-vous d'attribuer un mot de passe sécurisé.
	- − Sous « Registrar », vous voyez l'adresse IP de la Fritzbox. Indiquez-la plus tard pour l'adresse IP du serveur SIP :

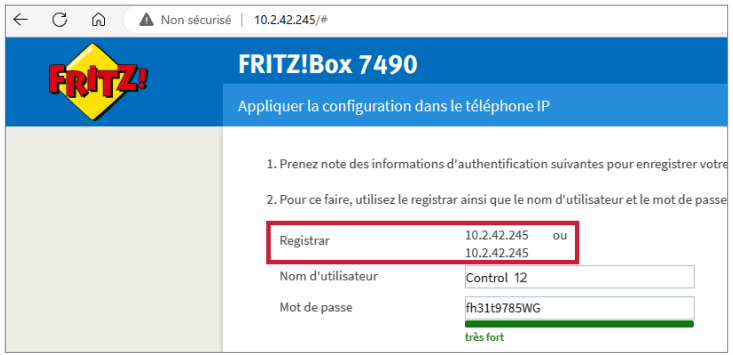

- **5.** Confirmez le numéro de téléphone attribué et sélectionnez « Suivant ».
- **6.** Sélectionnez « accepter tous les appels » et « Suivant ».
- **7.** Vous obtenez un apercu, que vous pouvez confirmer en cliquant sur « Appliquer ». Appuyez sur n'importe quel bouton de la Fritzbox pour confirmer les entrées du routeur.

Configuration de la station de porte Doorbird dans la Fritzbox :

- **8.** Dans *Téléphonie > Préphériques tel.,* sélectionnez « Configurer un nouveau périphérique » et l'option « Interphone », puis « Suivant ».
- **9.** La connexion s'effectue via « LAN/Wi-Fi (Interphone IP) ».
- **10.** Entrez un nom significatif pour la station de porte et cliquez sur « Suivant ».
- **11.** Entrez le nom d'utilisateur et le mot de passe de la station de porte et notez-les.
	- − Les caractères spéciaux, les espaces ou les trémas doivent être évités.
	- − Assurez-vous d'attribuer un mot de passe sécurisé.
- **12.** Sélectionnez pour « Rediriger la sonnerie vers » : sélectionnez le panneau PEAKnx.
- **13.** Allez sur « Suivant ».
- **14.** Vous obtenez un apercu, que vous pouvez confirmer en cliquant sur « Appliquer ».

<span id="page-40-0"></span>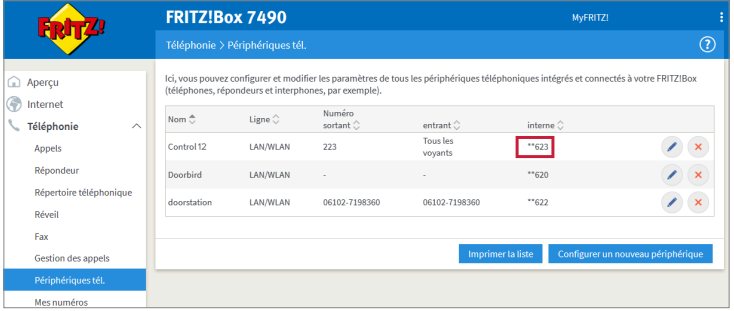

#### **1.2 Option 2 : Configurer les clients SIP dans TekSIP**

**Remarque :** L'utilisation de TekSIP avec la station de porte Doorbird n'est possible que pour *un panneau PEAKnx !*

La configuration pour la version 4.2.0 de TekSIP est présentée ci-dessous.

- **1.** Installez le logiciel TekSIP de Kaplansoft sur un panneau PEAKnx du réseau et démarrer le TekSIP Manager.
- **2.** Sélectionnez l'onglet « Extensions ».
- **3.** Indiquez un nom d'utilisateur et un mot de passe pour le panneau avec YOUVI. Notezles afin de pouvoir les saisir ultérieurement pour le setup du module de station de porte YOUVI.
- **4.** Dans le menu déroulant à l'extrême droite, sélectionnez « Yes » pour « Enabled » afin d'activer le compte.
- **5.** Appuyez sur le  $\overline{P}$  au bout de la ligne pour créer l'utilisateur.
- **6.** Procédez de la même manière pour le portier. Notez les informations de connexion afin de pouvoir les saisir ultérieurement pour la configuration de la station de porte Doorbird. Veillez à ne pas utiliser de trémas ou de caractères spéciaux :

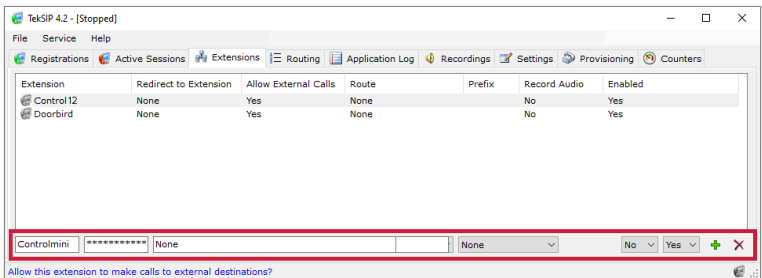

- <span id="page-41-0"></span>**7.** Passez à l'onglet *Settings > Parameters* et sélectionnez « Service » dans la colonne de gauche.
- **8.** Sous « SIP-Domain », l'adresse IP du serveur TekSIP est inscrite. Celle-ci est utilisée comme adresse de serveur SIP pour la station Doorbird et le logiciel YOUVI.
- **9.** Sélectionnez « Yes » pour « Use TCP for large UDP packets » :

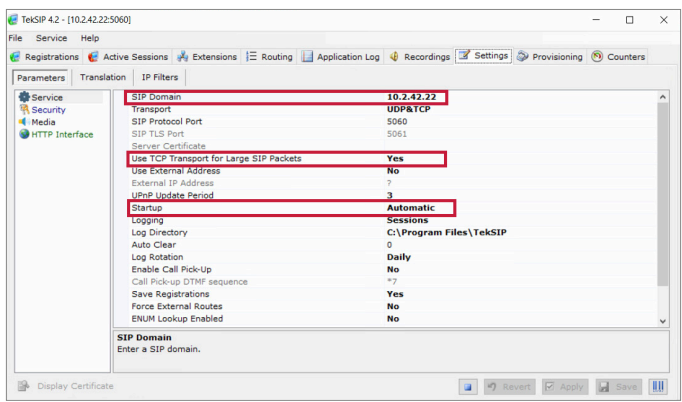

- **10.** Vérifiez si « Automatic » est sélectionné sous *Startup,* afin de démarrer le service à chaque redémarrage.
- **11.** Cliquez sur « Save ».
- **12.** Sélectionnez le bouton Play pour lancer le serveur TekSIP.
- **13.** Après avoir saisi les données de connexion dans YOUVI et le logiciel Doorbird, les participants apparaissent sous « Registrations ». Sous « Extensions », ils sont marqués d'une icône verte :

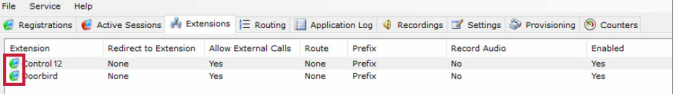

## **2 Configuration de la station de porte DoorBird IP Video**

Installez la station de porte à l'aide des instructions de mise en service rapide fournies. Pour permettre à votre station de porte DoorBird IP Video de communiquer avec le panneau tactile PEAKnx, les réglages SIP de votre station de porte DoorBird IP Video doivent être modifiés en conséquence. Pour ce faire, vous pouvez utiliser l'application Doorbird ou le navigateur.

#### <span id="page-42-0"></span>**2.1 Option 1 : Saisie des données SIP via le navigateur**

- **1.** Allez à la page suivante dans votre navigateur : <https://webadmin.doorbird.com>et connectez-vous avec votre nom d'utilisateur et votre mot de passe d'administrateur, que vous trouverez sur votre document « DIGITAL PASSPORT ».
- **2.** Choisissez *Paramètres Expert > Paramètres SIP* et activez d'abord le bouton « Activé ».
- **3.** Inscrivez l'adresse IP de votre serveur SIP dans « SIP Proxy ». Sous « SIP User » et « SIP Password », inscrivez les données d'accès que vous avez attribuées à votre station de porte vidéo DoorBird IP dans votre Fritzbox ou dans le logiciel Tek-SIP :

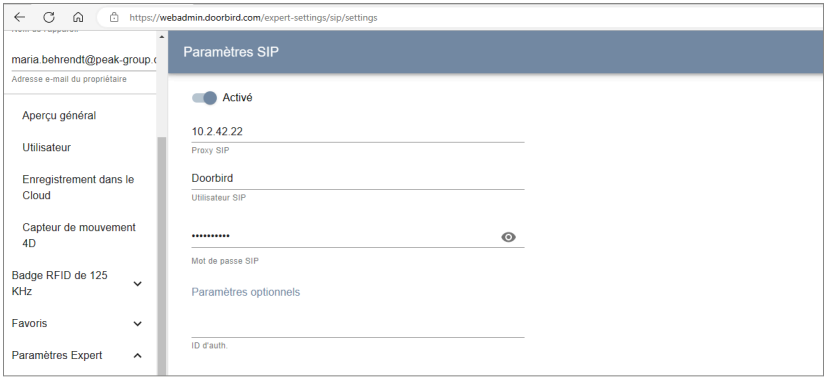

**4.** Activez le commutateur « DTMF » et saisissez sous « Relais 1 PIN » un numéro PIN de votre choix avec lesquel vous pourrez ensuite commander le relais de porte de votre DoorBird IP portier vidéo depuis YOUVI.

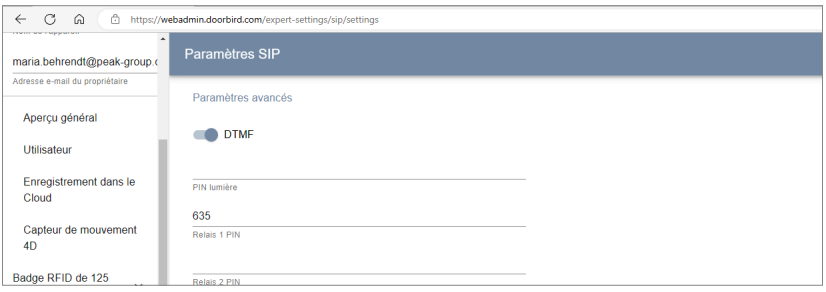

**5.** Sélectionnez « Enregistrer ». Si « 200 » s'affiche en bas de la page maintenant sous « Dernier code d'erreur », l'enregistrement a réussi. Si ce n'est pas le cas, vérifiez que le nom d'utilisateur et le mot de passe dans le serveur SIP et l'interface Doorbird sont effectivement identiques. Veillez à respecter les majuscules et les minuscules. Si le code d'erreur affiché est « 0 », enregistrez à nouveau.

- **6.** Allez maintenant dans *Favoris > Numéros SIP* et sélectionnez « Ajouter ».
- **7.** Sous « Nom », saisissez par exemple le nom du panneau ou « Control 12 ». Comme « adresse SIP », saisissez le nom SIP du panneau ou le numéro d'appel et l'adresse IP du serveur SIP comme suit :
	- − **<nom d'utilisateur SIP>@<adresse IP du serveur SIP>,** par exemple pour TekSIP : *Control 12@10.2.42.22* ou pour la Fritzbox : *\*\*623@10.2.42.245 :*

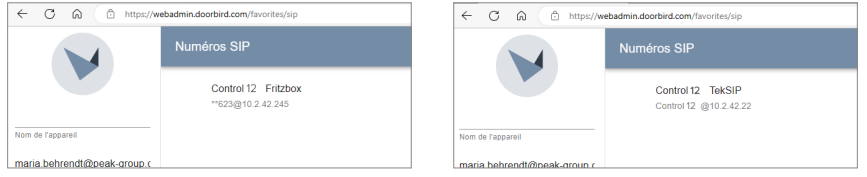

**8.** Cliquez sur Enregistrer.

*Attention : Pour que la station de porte fonctionne, le calendrier doit être rempli.*

La configuration qui suit détermine les heures auxquelles un appel est effectué par la station de porte vidéo DoorBird IP vers le panneau PEAKnx. Selon le modèle de DoorBird, les étapes suivantes doivent être choisies :

- − Pour tous les appareils avec **un seul bouton de sonnette** (par ex. D110**1**V, D210**1**V, etc.), vous trouverez ce point dans les paramètres experts sous « Planification de la sonnerie de porte ».
- − Pour tous les appareils avec **plusieurs boutons de sonnette** (par ex. D110**2**V, D110**3**V, D110**4**V, etc.) vous trouverez ce point dans les réglages des experts sous « Configuration des boutons » dans les réglages. Sélectionnez le bouton souhaité, cliquez sur « Planification des actions ».
- − Pour tous les appareils avec **Keypad** (par ex. D2102**K**V, D21D**K**H, etc.), vous trouverez ce point dans les réglages des experts sous « Clavier » dans les paramètres. Sélectionnez la combinaison de touches souhaitée et allez sur « Planification des actions ».

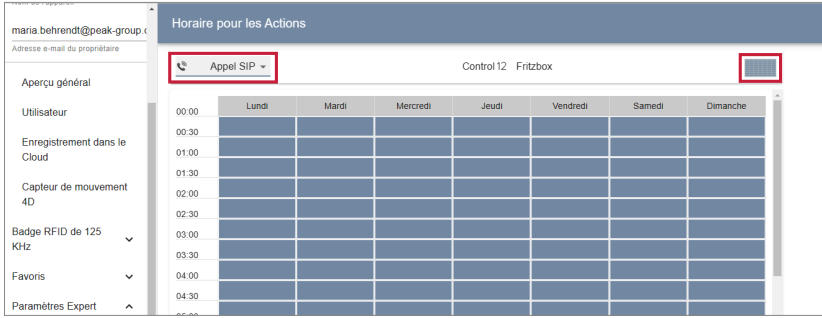

<span id="page-44-0"></span>**9.** Cliquez sur le symbole de la cloche, sélectionnez « Appel SIP » et remplissez le calendrier comme vous le souhaitez.

*Astuce : Vous pouvez remplir ou vider complètement le planning en cliquant sur le bouton en haut à droite.*

**10.** Sélectionnez « Enregistrer ». Attendez cinq minutes pour que les modifications prennent effet.

#### **2.2 Option 2 : Saisie des données SIP dans l'application pour smartphone Doorbird**

- **1.** Ouvrez l'application DoorBird et connectez-vous dans *Paramètres > Administration* avec les données d'accès de l'utilisateur administrateur, que vous trouverez sur votre document « DIGITAL PASSPORT », dans la zone d'administration.
- **2.** Sélectionnez « Paramètres SIP » et activez d'abord le commutateur « SIP activé ».
- **3.** Saisissez l'adresse IP ou l'URL de votre serveur SIP ou fritz.box dans « Proxy SIP ». Sous « Utilisateur SIP » et « Mot de passe SIP », saisissez les données d'accès que vous avez attribuées à votre portier vidéo DoorBird IP dans votre Fritzbox ou dans le logiciel Tek-SIP.
- **4.** Activez le commutateur « DTMF » et entrez un code PIN de votre choix dans « Relais 1 PIN », avec lesquel vous pouvez commander le relais de porte de votre station de porte DoorBird IP Video à partir de YOUVI.

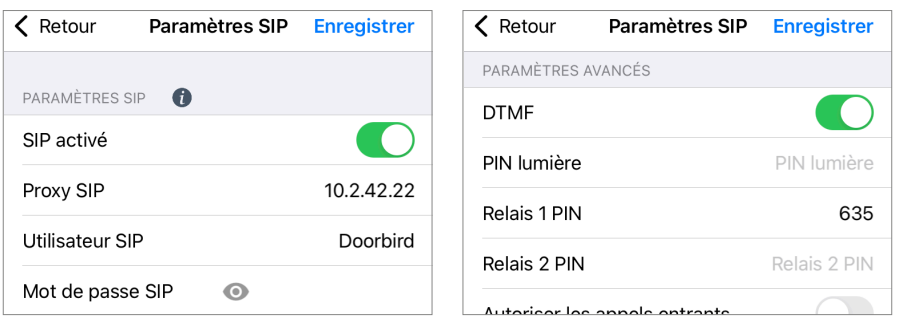

**5.** Sélectionnez « Enregistrer ». Si « 200 » s'affiche en bas de la page sous « Dernier code d'erreur », l'enregistrement a réussi. Si ce n'est pas le cas, vérifiez que le nom d'utilisateur et le mot de passe dans le serveur SIP et l'interface Doorbird sont effectivement identiques. Veillez à respecter les majuscules et les minuscules. Si le code d'erreur affiché est « 0 », enregistrez à nouveau.

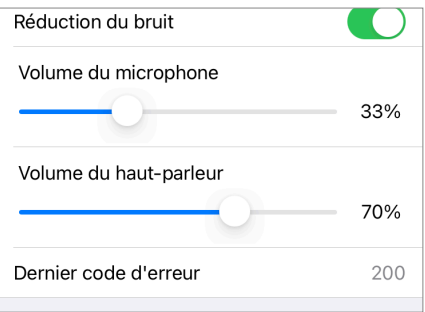

- **6.** Retournez à la page principale de la zone d'administration et tapez sur « Numéros SIP » puis sur « Ajouter ».
- **7.** Sous « Nom », saisissez par exemple le nom du panneau ou « YOUVI ». Comme « Adresse SIP », saisissez le nom SIP du panneau ou le numéro d'appel et l'adresse IP du serveur SIP comme suit :
	- − **<nom d'utilisateur SIP>@<adresse IP du serveur SIP>,** par exemple pour TekSIP : *Control 12@10.2.42.22* ou pour la Fritzbox : *\*\*623@10.2.42.245 :*

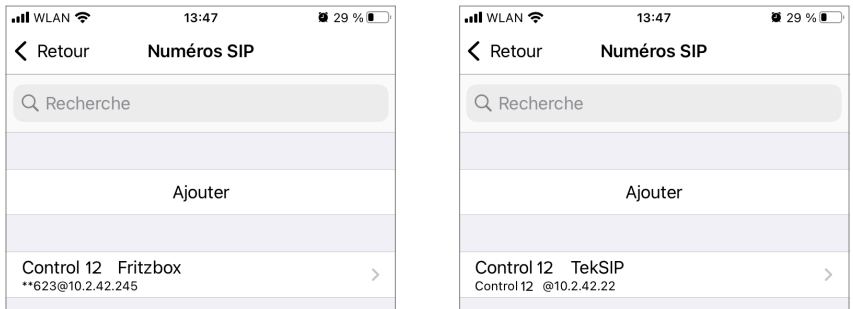

**8.** Revenez en arrière et enregistrez vos données.

*Attention : Pour que la station de porte fonctionne, l'horaire doit être rempli.*

La configuration suivante détermine l'heure à laquelle un appel est effectué de la station de porte DoorBird IP Video vers le panneau tactile PEAKnx. Selon le modèle DoorBird, les étapes suivantes doivent être sélectionnées :

- − Pour tous les appareils avec **un seul bouton de sonnette** (par ex. D110**1**V, D210**1**V, etc.), vous trouverez ce point dans l'espace administration, dans « Calendrier < Carillon >».
- − Pour tous les appareils avec **plusieurs boutons de sonnettes** (par ex. D110**2**V, D110**3**V, D110**4**V, etc.) vous trouverez ce point dans l'espace administration, dans les réglages de

<span id="page-46-0"></span>« Key Configuration ». Sélectionnez le bouton désiré, cliquez sur « Horaire pour les Actions ».

- − Pour tous les appareils avec Keypad (par ex. D2102**K**V, D21D**K**H, etc.), vous trouverez l'élément dans l'espace administration dans les réglages de « Keypad ». Sélectionnez la combinaison de touches souhaitée et allez dans « Horaire pour les Actions ».
- **9.** Cliquez sur le symbole cloche, sélectionnez « Appel SIP » et remplissez l'horaire selon vos besoins.

*Conseil : Vous pouvez remplir ou vider complètement l'horaire en utilisant le bouton dans le coin supérieur droit.*

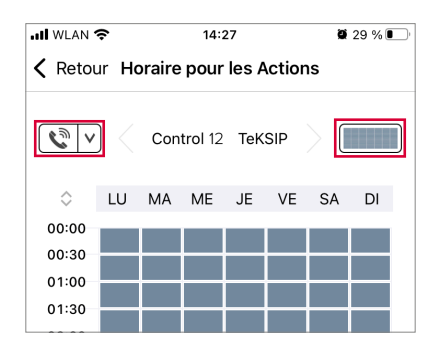

**10.** Retournez ensuite dans la zone d'administration, **enregistrez vos paramètres** et attendez cinq minutes pour que les modifications soient effectives.

## **3 Configuration du module Interphone YOUVI**

Pour configurer le module Interphone, procédez comme suit :

- **1.** Ouvrez la page du *tableau de bord* de YOUVI Configuration en cliquant sur le raccourci du bureau ou la maison verte dans la barre des tâches.
	- − Vous pouvez également accéder à la page de configuration via le navigateur, à condition que vous soyez avec l'appareil sur le même réseau que le panneau PEAKnx. Pour ce faire, entrez *<IP du serveur YOUVI >:31228* dans le navigateur pour accéder au menu de configuration du serveur.

*Remarque : Selon les ports disponibles, l'accès à YOUVI Configuration peut varier. Par défaut, le port 31226 est utilisé.*

− Si vous ouvrez YOUVI Configuration (YOUVI Dashboard) sur le panneau, vous y voyez le port utilisé. L'adresse IP vous est montrée dans l'aperçu du serveur sur le panneau avec YOUVI Server :

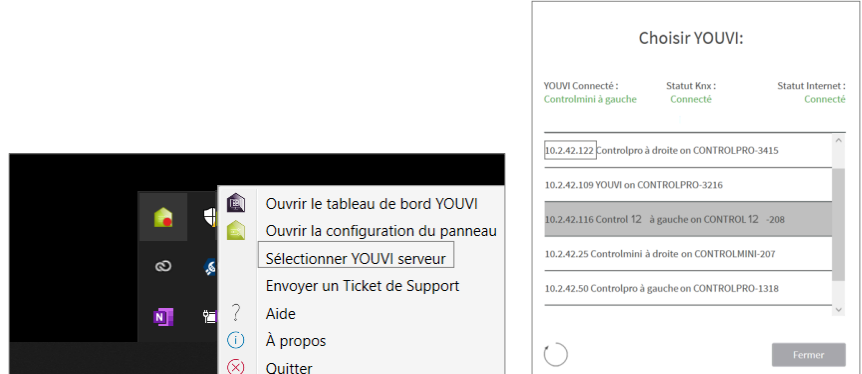

**2.** Sélectionnez « Installer Interphone ».

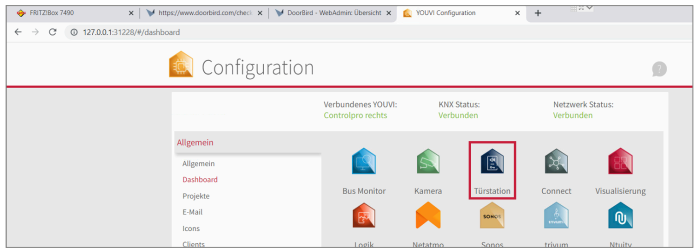

- **3.** Sous *Plus > Licence,* vous pouvez voir les jours restants de votre licence d'essai.
- **4.** Pour une utilisation illimitée, veuillez acheter le module dans le shop PEAKnx.
- **5.** Sélectionnez l'icône « Interphone » sur la page *Tableau de bord* pour ouvrir le module.
- **6.** Ajoutez une nouvelle station de porte via le symbole « + ».
- **7. Nom d'interphone :** Ce nom apparaît comme désignation en haut à gauche du widget.
- 8. Adresse IP du serveur SIP : Saisissez ici l'adresse IP de votre serveur SIP/fritzbox.
- **9. Flux de caméra :** La station de porte Doorbird peut fournir simultanément deux flux RTSP indépendamment de l'application. Le lien se présente sous la forme suivante :
	- − rtsp://user0001:password@x.x.x.x/mpeg/media.amp
	- − « user0001 » et « password » doivent être remplacés par l'utilisateur de l'application et le mot de passe associé du document « DIGITAL PASSPORT » fourni avec votre station de porte vidéo DoorBird IP, et x.x.x.x.x doit être remplacé par l'adresse IP locale de votre station de porte DoorBird IP Vidéo.
- **10. Type du flux :** Sélectionnez « RTSP ».

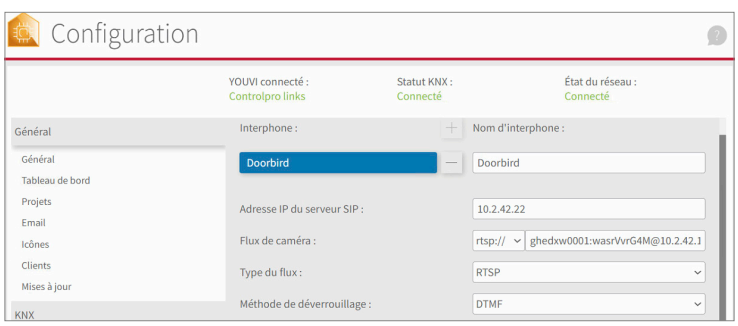

- **11. Méthode de déverrouillage :** Sélectionnez le mécanisme auquel votre ouvre-porte est connecté, par exemple DTMF.
	- − **Code DTMF :** Saisissez le code d'ouverture DTMF, que vous avez défini dans l'application doorbird. Pour confirmer, le code doit être terminé par un symbole « # », par exemple 00#.
	- − **Http request** : Entrez la commande http pour ouvrir la porte.
	- − **Télégramme :** Spécifiez l'adresse du groupe pour l'ouverture de la porte.
	- − **Verrouiller après (pour le télégramme) :** Si une adresse de groupe est spécifiée, un « 1 » est envoyé à l'adresse de groupe lorsque l'icône d'ouverture de la porte est touchée et un « 0 » est envoyé après l'intervalle d'ouverture.
- **12. Renvoyer l'appel vers** (uniquement pour la Fritzbox) : Ce champ devient actif si vous utilisez plusieurs panneaux PEAKnx.
	- − Sélectionnez "tous".

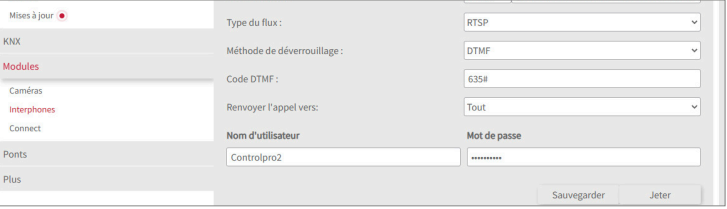

Configuration pour Fritzbox avec plusieurs panneaux

- **13. Nom d'utilisateur :** Entrez ici le nom que vous avez attribué au panneau tactile avec YOUVI dans votre Fritzbox/Logiciel Tek-SIP, par ex. « Control 12 ».
- **14. Mot de passe :** Entrez ici le mot de passe associé au nom d'utilisateur.
- **15.** Enregistrez vos entrées

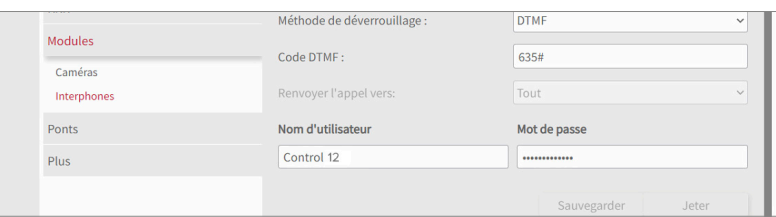

Configuration pour Fritzbox/TekSIP avec un seul panneau

#### **Ajouter la station de porte dans la visualisation**

- **16.** Ouvrez la visualisation
- **17.** Pour que la visualisation démarre automatiquement au redémarrage du système, ouvrez les *paramètres YOUVI > Autostart* et activez-le.
- **18.** Passez maintenant en mode Edit et passez au dashboard.
- **19.** Sélectionnez la touche « Interphone » et choisissez la station de porte que vous venez de créer. Confirmez la sélection en cliquant sur la coche.

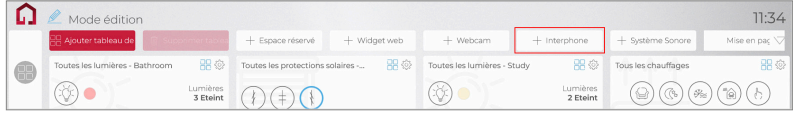

**20.** Si aucun avertissement (voir image) ne s'affiche sur le widget qui apparaît, le module est prêt à être utilisé. Sur le widget, les boutons en bas à droite permettent également de couper le son de la sonnerie sur le tableau de bord et de consulter les appels manqués :

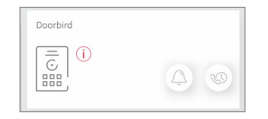

Remarque : Assurez-vous que vous ajoutez également le widget de la station de porte au tab*leau de bord de visualisation sur chaque panneau client qui doit sonner.*

**21.** Pour tester ces paramètres, appuyez la sonnette. Le widget de la estacion de porte s'ouvre sur le panneau :

<span id="page-50-0"></span>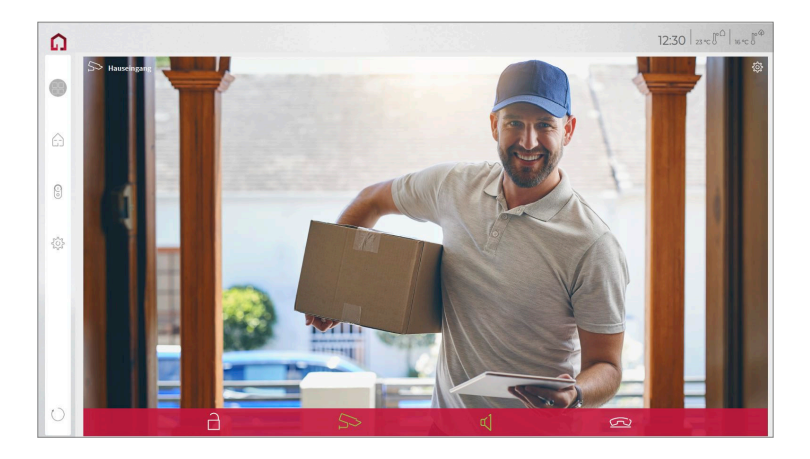

#### **Fonctions du widget :**

- **Avant de prendre l'appel :** accepter l'appel vidéo du portier vidéo, rejeter ou ouvrir directement la porte.
- **Après avoir pris l'appel :** passer un appel vidéo, ouvrir la porte, couper le son, mettre fin à l'appel, désactiver l'image de la caméra
- Sélectionnez une **sonnerie** de 5 mélodies prédéfinies ou téléchargez une sonnerie dans les paramètres de tuile du widget Interphone de porte
- Définissez la durée de la sonnerie dans les paramètres de tuile du widget Interphone de porte.
- Le widget se ferme automatiquement 3 secondes après l'ouverture de la porte.
- Transmission vidéo en MJPEG, JPEG et RTSP

## **4 Assistance technique**

Si vous rencontrez des problèmes avec votre panneau PEAKnx, veuillez contacter notre équipe d'assistance de PEAKnx :

- − E-mail : support@peaknx.com
- − Créer un ticket d'assistance : https://helpdesk.peaknx.com/
- − Téléphone : +33 383 5415 20

Si vous avez des questions ou des problèmes concernant la station de porte DoorBird IP Video ou le DoorBird IP Upgrade, veuillez contacter le support technique approprié via le formulaire de contact en ligne :

− https://www.doorbird.com/fr/contact

www.peaknx.com